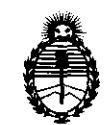

Ministerio de Salud Secretaría de Políticas, Regulación e Institutos A.N.M.A.T.

# **INSPARIEIAN Nº 3086**

# BUENOS AIRES, 0 2 MAY 2011

VISTO el Expediente Nº 1-47-22072/10-8 del Registro de esta Administración Nacional de Medicamentos, Alimentos y Tecnología Médica (ANMAT), y

CONSIDERANDO:

Que por las presentes actuaciones DIGIMED SA solicita se autorice la inscripción en el Registro Productores y Productos de Tecnología Médica (RPPTM) de esta Administración Nacional, de un nuevo producto médico.

Que las actividades de elaboración y comercialización de productos médicos se encuentran contempladas por la Ley 16463, el Decreto 9763/64, y MERCOSUR/GMC/RES. N° 40/00, incorporada al ordenamiento jurídico nacional por Disposición ANMAT Nº 2318/02 (TO 2004), y normas complementarias.

Que consta la evaluación técnica producida por el Departamento de Registro.

Que consta la evaluación técnica producida por la Dirección de Tecnología Médica, en la que informa que el producto estudiado reúne los requisitos técnicos que contempla la norma legal vigente, y que los establecimientos declarados demuestran aptitud para la elaboración y el control de calidad del producto cuya inscripción en el Registro se solicita.

Que los datos identificatorios característicos a ser transcriptos en los  $\cdots$  proyectos de la Disposición Autorizante y del Certificado correspondiente, han sido convalidados por las áreas técnicas precedentemente citadas.

Que se ha dado cumplimiento a los requisitos legales y formales que contempla la normativa vigente en la materia.

Que corresponde autorizar la inscripción en el RPPTM del producto médico objeto de la solicitud.

Que se actúa en virtud de las facultades conferidas por los Artículos 80, inciso 11) y 100, inciso i) del Decreto 1490/92 y por el Decreto 425/10. é:::::-.

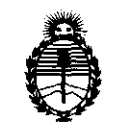

Ministerio de Salud Secretaría de Políticas, Regulación e Institutos A.N.M.A.T.

군

ست ہے

AIGBAGIAIAN NA

# !3 O 8 6

Por ello;

# EL INTERVENTOR DE LA ADMINISTRACIÓN NACIONAL DE MEDICAMENTOS, ALIMENTOS Y TECNOLOGÍA MÉDICA DISPONE:

ARTICULO 10- Autorízase la inscripción en el Registro Nacional de Productores y Productos de Tecnología Médica (RPPTM) de la Administración Nacional de Medicamentos, Alimentos y Tecnología Médica del producto médico de Marca: Mindray, nombre descriptivo Ecógrafo Doppler Color y nombre técnico Ecocardiógrafo, de acuerdo a lo solicitado, por DIGIMED SA, con los Datos Identificatorios Característicos que figuran como Anexo I de la presente Disposición y que forma parte integrante de la misma.

ARTICULO 2° - Autorízanse los textos de los proyectos de rótulo/s y de instrucciones de uso que obran a fojas 58 y 4 a 18 respectivamente, figurando como Anexo II de la presente Disposición y que forma parte integrante de la misma.

ARTICULO 3° - Extiéndase, sobre la base de lo dispuesto en los Artículos precedentes, el Certificado de Inscripción en el RPPTM, figurando como Anexo III de la presente Disposición y que forma parte integrante de la misma

ARTICULO 40 - En los rótulos e instrucciones de uso autorizados deberá figurar la leyenda: Autorizado por la ANMAT, PM-l110-34, con exclusión de toda otra leyenda no contemplada en la normativa vigente.

ARTICULO 5º- La vigencia del Certificado mencionado en el Artículo 3º será por cinco (5) años, a partir de la fecha impresa en el mismo.

ARTICULO 60 - Regístrese. Inscríbase en el Registro Nacional de Productores y Productos de Tecnología Médica al nuevo producto. Por Mesa de Entradas notifíquese al interesado, haciéndole entrega de copia autenticada de la presente Disposición, conjuntamente con sus Anexos I, II y III. Gírese al Departamento de

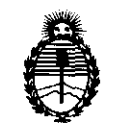

**MISPÖSIFIIAN Nº 3086** 

Ministerio de Salud Secretaría de Políticas, Regulación e Institutos A.N.M.A.T.

Registro a los fines de confeccionar el legajo correspondiente. Cumplido, archívese.

Expediente Nº 1-47-22072/10-8

DISPOSICIÓN Nº

Wiime

3 O 8 6 **Dr. OTrO** A. oRsmbHER SUB-INTERVENTOR  $A.N.M.A.T.$ 

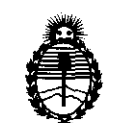

Ministerio de Salud Secretaría de Políticas, Regulación e Institutos A.N.M.A.T.

#### ANEXO I

DATOS IDENTIFICATORIOS CARACTERÍSTICOS del PRODUCTO MÉDICO inscripto en el RPPTM mediante DISPOSICIÓN ANMAT Nº .... $\overline{\bf 3}$ ... $\overline{\bf 0}$ ... $\overline{\bf 8}$ .......

Nombre descriptivo: Ecógrafo Doppler Color

Código de identificación y nombre técnico UMDNS: 11-385 - Ecocardiógrafo Marca: Mindray.

Clase de Riesgo: Clase Ir

Indicación/es autorizada/s: Equipo para visualización de imágenes por ultrasonido Para estudios abdominales, cardíacos, pequeñas partes, periferia vascular, fetal, transrectal, transvaginal y exámenes de músculo esquelético general y superficial.

MOdelo/s: DC-7, M7

Condición de expendio: Venta exclusiva a profesionales e instituciones sanitarias Nombre del fabricante: Shenzhen Mindray Bio-Medical Electronics Co., Ltd Lugar/es de elaboración: Mindray Building, Keji 12th Road South, Hi-tech Industrial Park, Nanshan, Shenzhen, 518057, China.

Expediente Nº 1-47-22072/10-8 DISPOSICIÓN NO DISPOSICIÓN Nº<br>
3 0 8 6 DISPOSICIÓN DE SUB-INTERVENTOR

**SUS-INTERVENTOR A.N.M.A.T.** 

"2011 - Año del Trabajo Decente, la Salud y Seguridad de los Trabajadores"

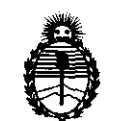

Ministerio de Salud Secretaría de Políticas, Regulación e Institutos A.N.MAT.

ANEXO II

TEXTO DEL/LOS RÓTULO/S e INSTRUCCIONES DE USO AUTORIZADO/S del PRODUCTO MÉDICO inscripto en el RPPTM mediante DISPOSICIÓN ANMAT Nº ¿;;;;: **3··0··8··6········** 

 $\mathcal{N}$ **Dr. OTTO A. OBSINGHER**<br>SUB-INTERVENTOR INTERVEN

# Instrucciones básicas de uso: Ecógrafos Doppler Color Mindray M7 y DC-7

PM: 1110-34 Importador: Digimed S.A. Dirección: Guevara 1230, CI427BSF CABA, Argentina. Director Técnico: Ing. Ricardo Sznaider. Nombre del fabricante: Mindray Co. Ltd Dirección: Mindray Building, Keji 12th Road South - 518057 Shenzhen, China

# Encendido y apagado del sistema

#### Encendido

¿h" PRECAUCION: Para asegurarse la seguridad y efectividad del sistema, usted debe realizar revisiones diarias de mantenimiento. Si encuentra alguna anormalidad, apague el equipo inmediatamente y contáctese con el proveedor de servicio técnico autorizado por Mindray. Si usted usa el equipo en condiciones anormales, puede dañar a pacientes y el equipo.

#### Chequeos antes de encender el equipo.

Antes de que el equipo sea encendido, por favor chequear los siguientes items: <1> La temperatura, humedad relativa y la presión atmosférica, de almacenado y operación, acordes a las especificaciones indicadas en el manual de usuario.

<2> No debe haber condensación de agua.

<3> No debe haber alteraciones, daños o suciedad en el sistema ni periféricos.

<4> No debe haber daños en los cables, incluso el cable de alimentación. Los conectores deben estar en óptimas condiciones de operación.

<5> Los transductores y cables de transductores deben estar libres de daños y no estirados.

<6> No apoyar nada en el panel de control.

<7> Chequear la salida de la alimentación auxiliar y los conectores de los periféricos. No deben estar sucios ni obstruidos. El ventilador de ventilación no debe estar obstruido.

<8> Las indicaciones de limpieza, desinfección y esterilización de los transductores se encuentra en el manual de operación.

<9> El piso yel ambiente se deben encontrar limpios.

D1GIMED S.A. ing. RICARDO SZNAIDER

 $\sum_{i=1}^n\frac{1}{i!}\sum_{j=1}^n\frac{1}{j!}\sum_{j=1}^n\frac{1}{j!}\sum_{j=1}^n\frac{1}{j!}\sum_{j=1}^n\frac{1}{j!}\sum_{j=1}^n\frac{1}{j!}\sum_{j=1}^n\frac{1}{j!}\sum_{j=1}^n\frac{1}{j!}\sum_{j=1}^n\frac{1}{j!}\sum_{j=1}^n\frac{1}{j!}\sum_{j=1}^n\frac{1}{j!}\sum_{j=1}^n\frac{1}{j!}\sum_{j=1}^n\frac{1}{j!}\sum_{j=1}^n\frac{$ "'-,.~---\_/

### Encendiendo el sistema

Verificar si el interruptor de encendido esta activado, si no, activarlo en el panel de 1 Encendiendo el sistema<br>Verificar si el interruptor de encendido esta activado, si no, activarlo en el panel de<br>encendido.<br>Después de que el indicador de encendido del panel principal este activo, encienda el

equipo (desde el lado izquierdo del equipo).

Chequear si el equipo arranca correctamente de acuerdo a los siguientes items:

Digimed S. A. WE DIRECTOR TECNICO

<1> No debe haber ruidos extraños, olor o sobrecalentamiento.

<2> No deben mostrase mensajes de error.

<3> No debe haber ruido evidente, discontinuidad en la pantalla o áreas negras en la misma en el modo B de imagen.

<4> Chequear si existe calor anormal en la superficie del transductor durante la operación.

<5> La fecha y la hora del sistema coinciden con la del examen actual.

# $\Delta$  WARNING:

1. Un transductor con calor excesivo en la superficie puede dañar al paciente. 2. Cualquier anormalidad indica que el sistema esta defectuoso. En ese caso apague el sistema y contacte a los representantes de servicio técnico.

### Reiniciar el sistema

Cuando alguna de las siguientes anormalidades ocurra, el usuario puede desconectar el cable de alimentación y reiniciar el sistema después de unos minutos:

- Se muestra un mensaje de error en la pantalla y no desaparece.
- La imagen en la pantalla es anormal..
- Las operaciones del sistema no pueden ser ejecutadas.

#### Apagado

Si el sistema no será utilizado por un tiempo, deberia ser apagado. Siga las siguientes instrucciones:

(1) Sitúe los transductores en los orificios correspondientes y los cables en los ganchos.

(2) Apague la alimentación del sistema.

(3) Si el sistema no será utilizado por un largo período de tiempo, por favor desenchufe el mismo de la alimentación de red.

(4) Apague todas las alimentaciones del sistema y periféricos conectados al mismo.

# Conectando y desconectando **un** transductor

# $\Delta$  PRECAUCION:

1. Apague la alimentación del equipo o congele la imagen ( tecla [freeze] ) antes de conectar o desconectar un transductor. De otro modo podría ocurrir una falla. 2. Cuando conecte o desconecte un transductor asegúrese de que el transductor que bien situado al costado del panel principal, lo mismo con el cable en el gancho. De esta manera evitará accidentes y roturas.

3. Cuando este usando un transductor, asegúrese de que el cable este bien enganchado en el gancho debajo del panel principal.

4. Solo use transductores provistos por Mindray. De otro modo se producirá una <br>falla y hasta puede generar fuego.

#### Conectando un Transductor en el DC-7

 $\frac{1}{\text{DiracGfor}}$  . Technod /  $\overline{\phantom{a}}$ DIRESTOR I. ..

)

.<br>بر

Digimed S. A.

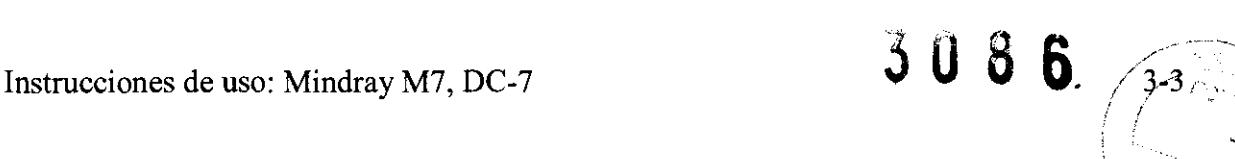

#### $\Delta$  CUIDADO: asegúrese que el transductor, cable y conector estén en estado normales (sin quebraduras ni pelados) antes de conectar el transductor. Si se usa un transductor defectuoso puede causar shock eléctrico.

l. Gire la mariposa del conector del transductor hasta la posición horizontal, manteniendo el cable hacia arriba inserte el conector en el sócalo y presiónelo cuidadosamente.

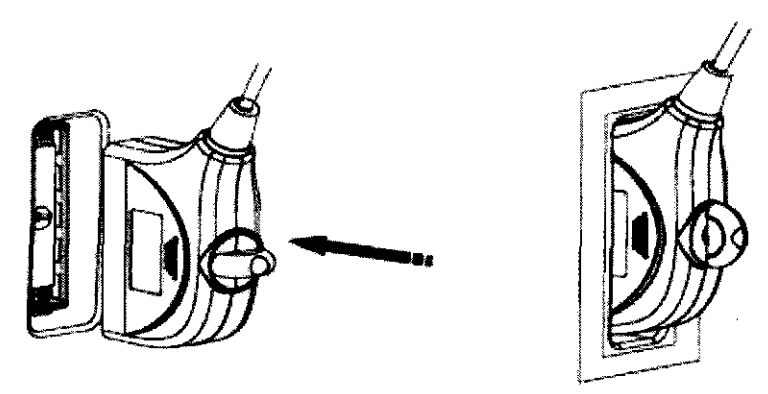

2. Gire la mariposa 90° en sentido horario hasta la posición vertical, vea la siguiente figura.

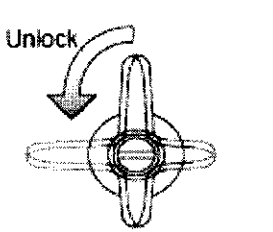

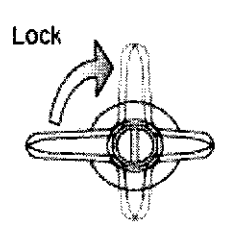

Desconectando un transductor en el DC-7

Gire la mariposa 90° en sentido anti-horario hasta la posición horizontal, y retire verticalmente el conector del sócalo. Vea la siguiente figura.

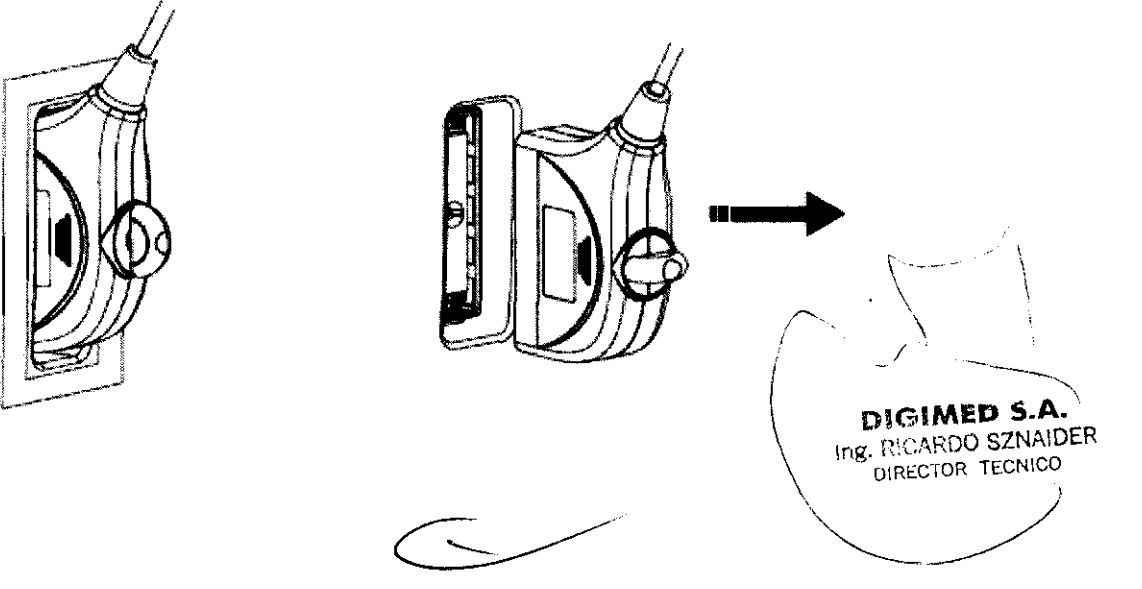

### **Conectando un Transductor en el M7**

1. Con el cable hacia la derecha del equipo, apoye el concetor del transductor sobre el puerto ubicadi en la parte trasera del equipo. Luego presione hasta hacer tope en el fondo y notar que quedó bien sujetado.

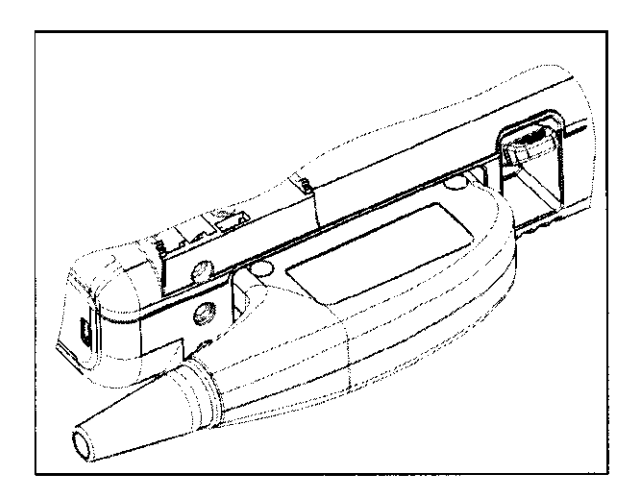

#### **Desconectando un transductor en el M7**

Presione el botón ubicado a la izquierda del conector i retire el conctor del tranductor tirando hacia fuera. No debería ofrecer resistencia.

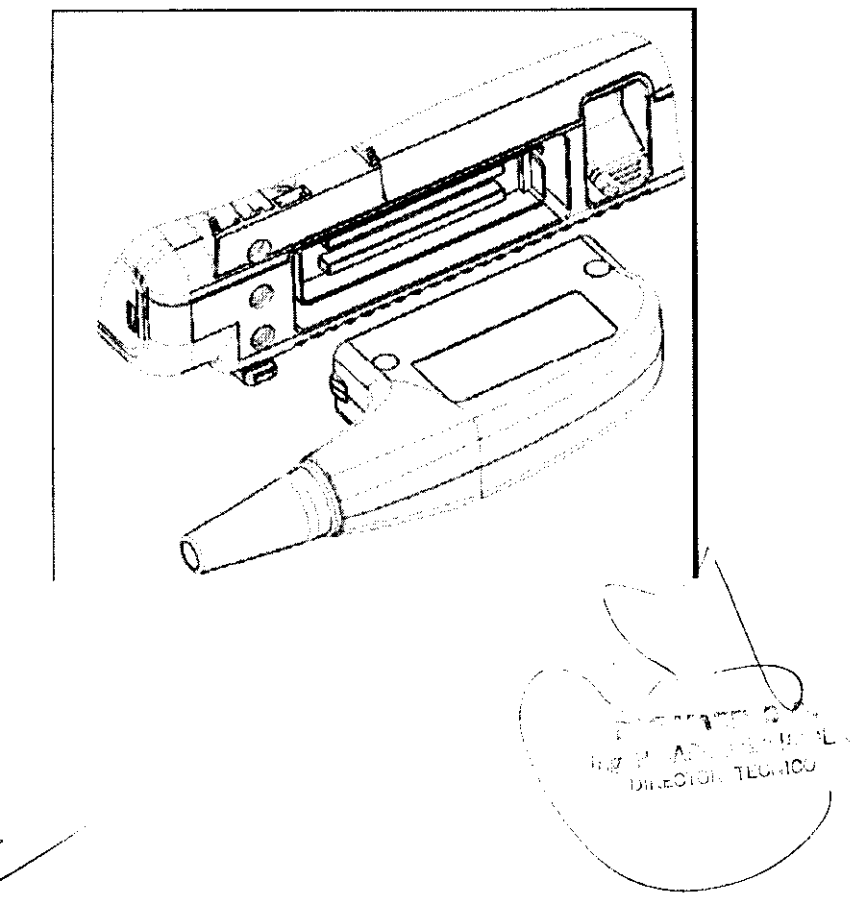

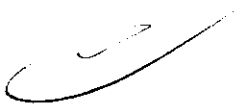

)

"

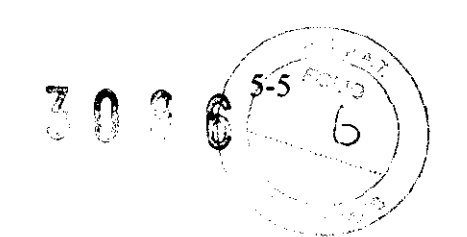

# **Panel de control DC-7**

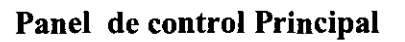

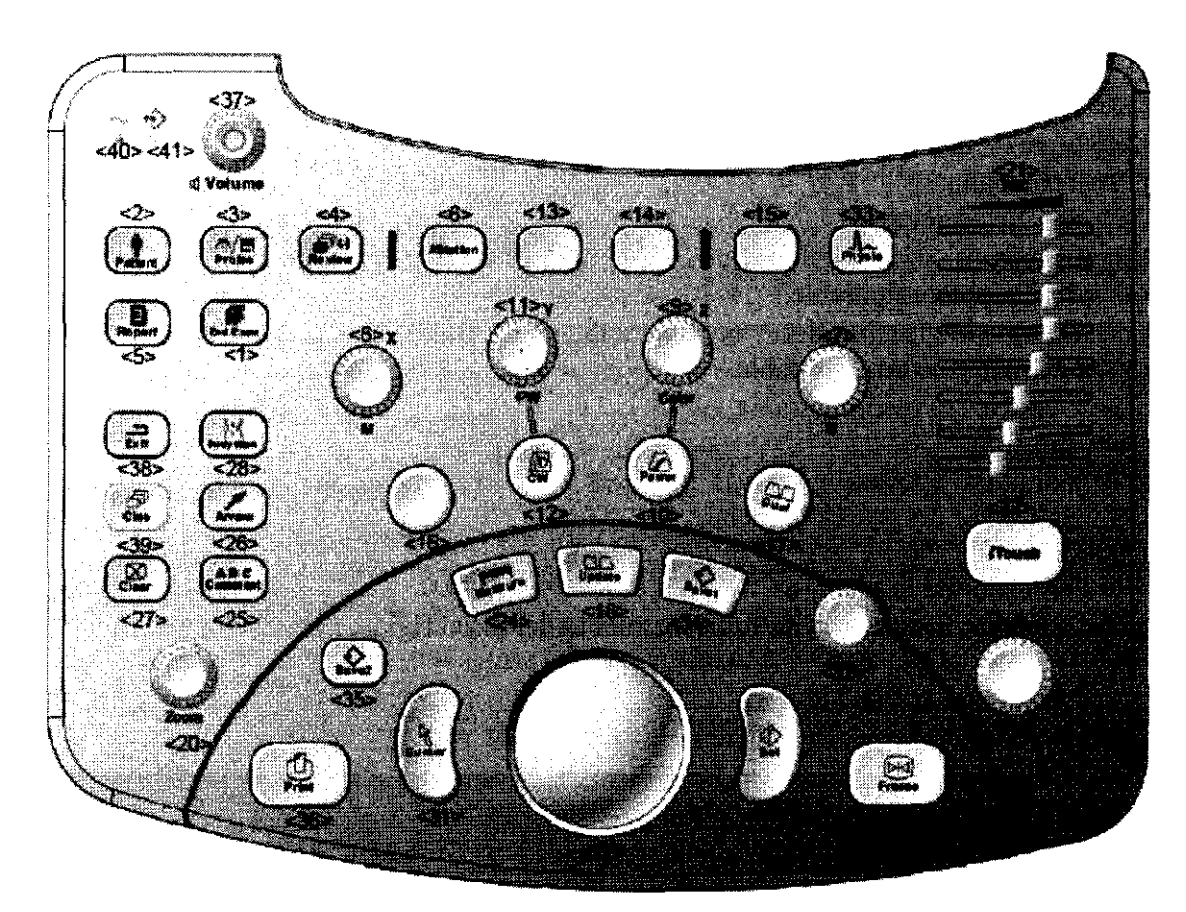

- <1> Paciente. Comenzar un examen en un paciente nuevo.
- <2> Info. Ingresando la infonnación del paciente en la pantalla.
- <3> Selección de transductor y examen.
- <4> Entrar a la pantalla de revisión de imagen.
- <5> Entrara al reporte.
- <6> Istation. Entrar al manejador de archivos.
- <7> Entrar al modo 8 y ajustar la ganancia.
- <8> Entrar al modo M y ajustar la ganancia.
- <9> Entrar al modo C y ajustar la ganancia.
- <10> Entrar al modo Power y ajustar la ganancia.
- < 11 > Entrar al modo CW y ajustar la ganancia.
- <12> Color IP. Seleccionando la combinación de parámetros IP en modo Color/Power.
- <13> Tecla indefinida. A definir por el usuario.
- Color Filter. Seleccionando la pared de filtro en modo Color/Power.<br>
<14> Tecla indefinida. A definir por el usuario ..
- 
- <15> Tecla indefinida. A definir por el usuario.
- <16> Tecla indefinida. A definir por el usuario.
- <17> Entrar al modo Dual.
- <18> Actualizar.
- <19> Ajustar profundidad.

<20> Zoom.

 $f \in \mathbb{R}$  is a  $\mathbf{X} \in \mathbb{R}$  in  $\mathbf{X}$ 

i **D1GIMED** S.A)

DIRECTOR TECNICO

ng. RICARDO SZNAIDAR<sup>Y</sup>)<br>DIRECTOR TECNICO

- <21> TGC. Ajuste de ganancias en compensación del tiempo.
- <22> Itouch. Tecla para optimización de imágenes.
- <23> Congelar la imagen. Freeze.
- <24> Entrar al menú de mediciones.
- <25> Ingresar comentarios.
- <26> Ingresar flecha.
- <27> Borrar la última medición.
- <28> Ingresar una marca de cuerpo.
- <29> TrackbalL
- <30> Sel. Seleccionar.
- $<$ 31> Cursor.

..

- <32> Perilla preconfigurable.
- <33> Entrar a la visualización y configuración de ECG.
- <34> Guardar 1. Preconfigurable.
- <35> Guardar 2. Preconfigurable.
- <36> Imprimir.
- <37> Volumen. Spectro.
- <38> Exil. Salir del corriente menú.
- <39> Cine.
- <40> Indicador de encendido.
- <41> Indicador instantáneo de funcionamiento del disco rígido.

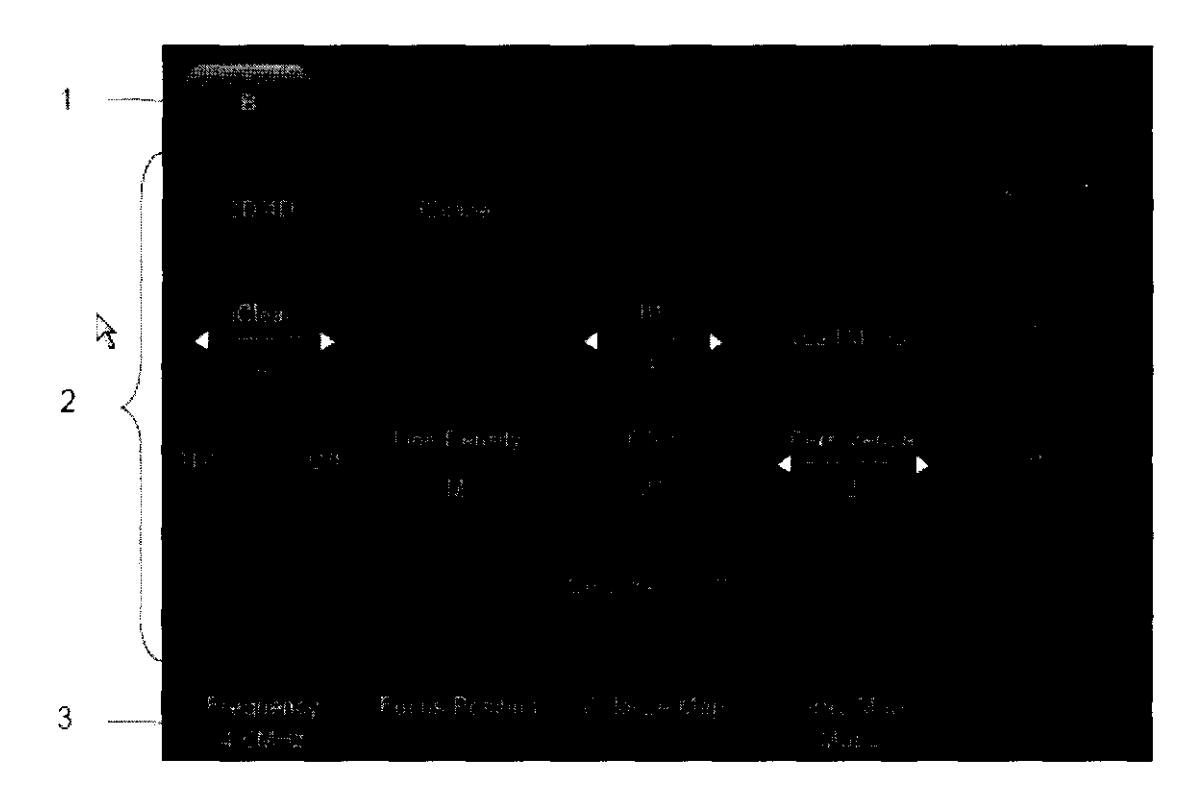

#### **Interface touch Screen**

De acuerdo con las especificaciones de la interfaz de usuario, el touch screen puede ser dividido en cuatro clases: ajuste de la imgen, control de ventanas de diálogo, caja de dialogos y otras interface especiales.

Digimed S. A.

 $\overbrace{\hspace{2.5cm}}^{p}$  $\frac{1}{\sqrt{2}}$  and  $\frac{1}{\sqrt{2}}$  and  $\frac{1}{\sqrt{2}}$  and  $\frac{1}{\sqrt{2}}$  and  $\frac{1}{\sqrt{2}}$  $\sqrt{2}$ 

 $\ddot{\phantom{1}}$ 

 $\sum_{i=1}^{n}$ 

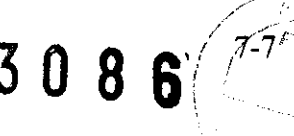

#### **Teclado**

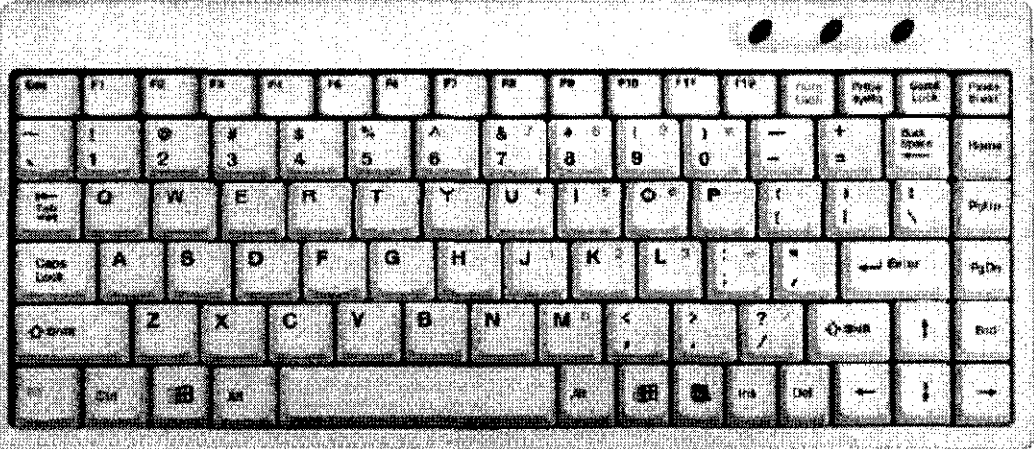

- Eyección del teclado. Presionar el borde del teclado hacia adentro y el mismo se eyectará automáticamente. En este momento se encenderá la luz debajo del panel principal para iluminarlo.
- Retracción del teclado. Presionar el teclado hacia adentro hasta escuchar un dic.

### **Panel de control M7**

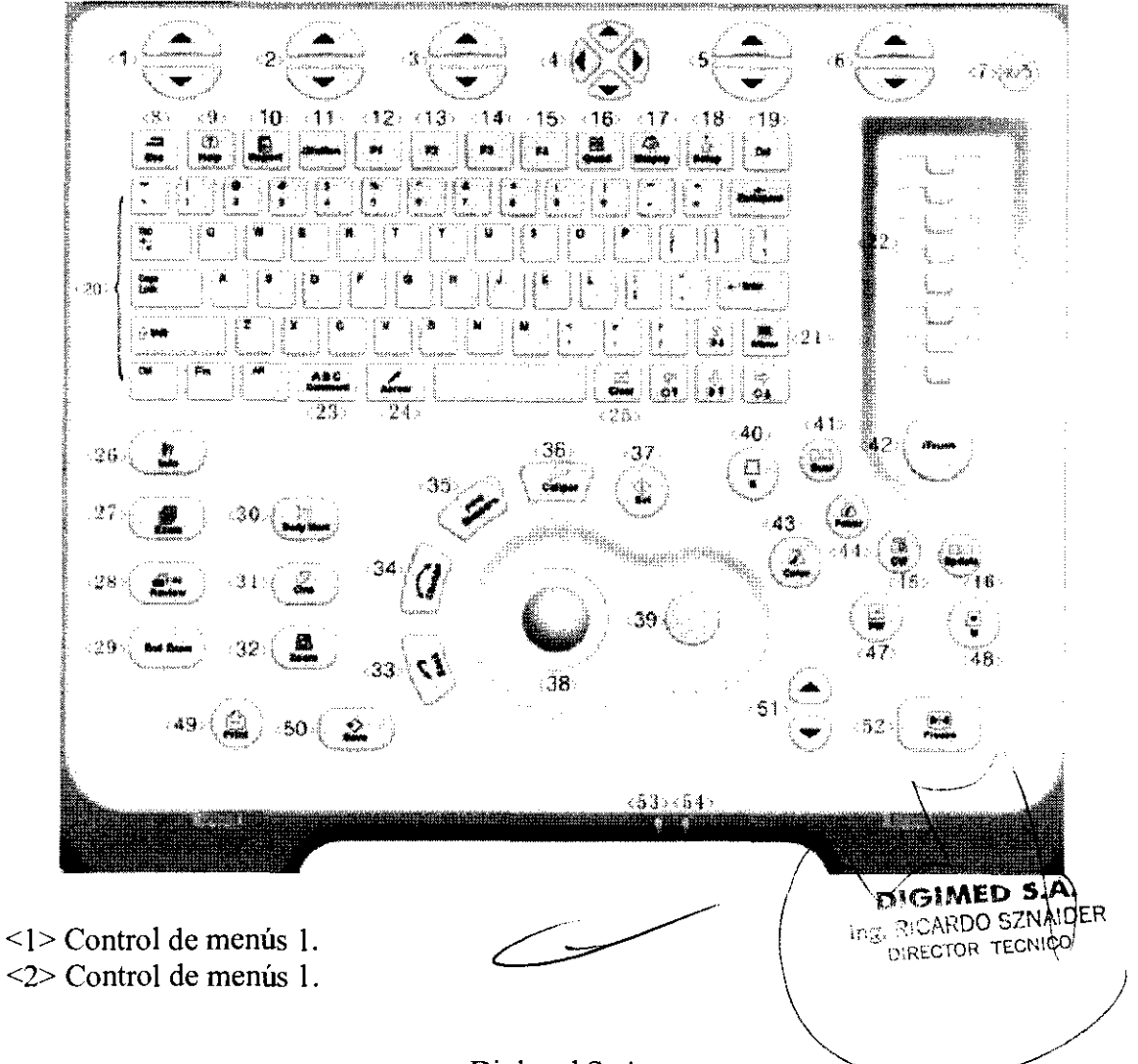

Instrucciones de uso: Mindray M7, DC-7 <3> Control de menús l. <4> Control de menús l. <5> Control de menús 1. <6> Control de menús l. <7> Botón de encendido. <8> Escape. <9> Ayuda. < 10> Para abrir o cerrar reportes de diagnóstico.  $\langle 11 \rangle$  Entrar o salir a la información del paciente. < 12> A definir por el usuario.  $\leq$ 13> A definir por el usuario. < 14> A definir por el usuario.  $\langle 15 \rangle$  A definir por el usuario. < 16> Salir o entrar en pantalla cuádruple. <17> Mostrar la línea de guía de punción. <18> Setup menú. <19> Para borrar comentarios. <20> Teclas de caracteres, igual a la PC. <21> Menú.  $<$ 22> TGC. <23> Comentarios. <24> Flechas. <25> Limpiar comentarios. <26> Información de paciente. <27> Tipo de examen. <28> Revisar imágenes. <29> Fin de examen. <3 O> Marca corporal. <32> Zoom. <33> Retomar o borrar. <34> Cambiar entre calipers en la misma medición. <35> Mediciones. <36> Calipers.  $\langle 37 \rangle$  Set. Similar al botón derecho del mouse. <38> TrackbaIl. <40> Entrar al modo B. <41> Para entrar al modo Dual. <42> Ganancia de la imagen. Itouch. <43> Para entrar al modo color. <44> Para entrar al modo Power. <45> Reservado para el modo CW. <46> Para cambiar la ventana en caso de tener varias activas. <47> Para entrar al modo PW. <48> Para entrar al modo M. <49> Para imprimir el contenido seleccionado.

<51> Incrementar o decrementar la profundidad.

<52> Freezar. Congelar.

Digimed S. A.

1 .,

<31> Cine. En estado congelado, ingresar al estado de reproducción de cine.

<39> Perilla multifunción. Para ajustar parámetros de imagen o flechas de comentarios.

<50> Para guerdar las imágenes en el formato preseleccionado.

8-8

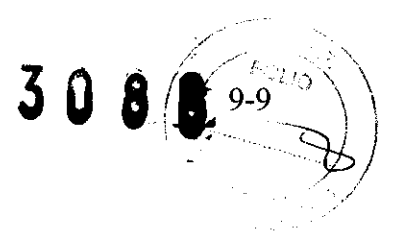

<53> Indicación si la unidad esta conectada a la alimentación.

<54> Indicación del estado de las baterías.

# Diagrama en bloques del funcionamiento general (DC-7 y M7)

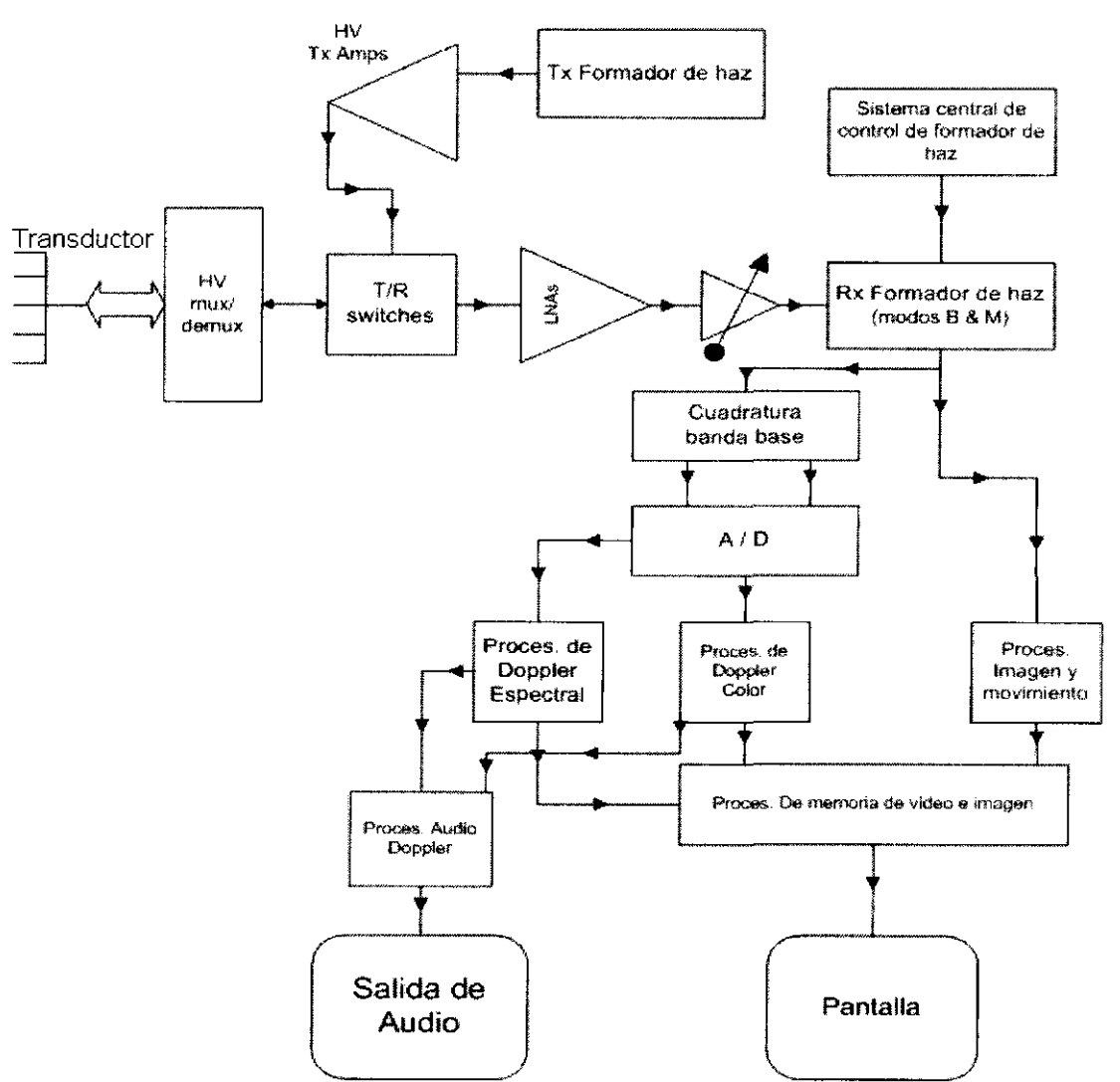

#### **Transductor**

Contiene los cristales piezoeléctricos que convierten señales eléctricas en ondas de ultrasonido. Estos reciben las señales eléctricas del formador de haz y emiten el ultrasonido. Luego reciben las ondas de ultrasonido reflejadas provenientes del cuerpo bajo estudio, y las convierten en señales eléctricas para su análisis.

#### *T/R* switches

Intercambian el modo de funcionamiento del transductor entre emisión y recepción.

#### Tx Formador de haz / HV Tx amplificador

Genera la forma del haz de ondas de ultrasonido y es amplificado antes de llegar al transductor.

#### Sistema de control central formador del haz / Formador del haz de recepción

Recibe ya amplificada y acondicionada la señal eléctrica generada por $\sqrt{a}$ recepción de ondas de ultrasonido en el transductor y ordena la información para  $\log$ , and  $\sqrt{ }$ Recibe ya amplificada y acondicionada la señal eléctrica generepción de ondas de ultrasonido en el transductor y ordena Ia inf<br>modos B y M. transductor y ordena la información para los

ing. RICARDO SZNAIDER DIRECTOR TECNICO . Digimed S. A. (and SCARDO SZNAIDER)

 $-$ 

#### **Cuadratura de base de banda**

Decodifica la señal en cuatro bandas para el análisis de las mediciones de velocidad en modo Doppler.

#### **Procesamiento de la imagen y color**

Procesa la información para visualizar el modo B y M.

#### **Procesamiento de Doppler color y Doppler espectral.**

Recibe la señal en cuadratura digitalizada para calcular la velocidad en modo Doppler.

#### **Procesamiento de video y memoria de imagen**

Reciba la información de los distintos modos y la procesa para generar y almacenar las imágenes que luego se proyectarán en la pantalla.

#### **Procesamiento de audio de Doppler**

Recibe la información del Doppler color y espectral para generar la señal de audio que será emitida por el parlante o salida de audio.

#### **Modos de Examen**

El sistema soporta los siguientes modos de examen:

- 1. Adulto ABO (Adulto abdominal)
- 2. Adulto cardíaco
- 3. GYN (Ginecología)
- 4. OBI (Primer trimestre)
- 5. OB2/3 (Segundo y tercer trimestre)
- 6. Fetal Cardíaco
- 7. Riñón
- 8. Próstata
- 9. THY (Tiroides)
- ID. Mamas
- 11. Otras SMP (otras partes pequeñas)
- 12. Carótida
- 13. Per Vein (Venas periféricas)
- 14. Per Artery (Arterias periféricas)
- 15. Ped ABO (Pediátrico abdominal)
- 16. Ped Cardiaco (Pediátrico cardíaco)
- 17.30/40 obstétrico.
- 18. User 2 (A definir por el usuario)
- 19. User 3 (A definir por el usuario)
- 20. User 4 (A definir por el usuario)

)

 $\mathcal{Y}$ 

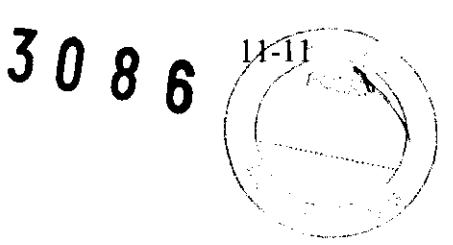

 $D$  GIMED S.A. Ing, RICARDO SZNAIDER DIRECTOR TECNICO

 $\overline{\phantom{a}}$ 

## Operaciones básicas de diálogo

El dibujo del cuadro de diálogo se muestra en la siguiente figura. Un cuadro de diálogo generalmente consiste de varias partes como se muestra en la figura.

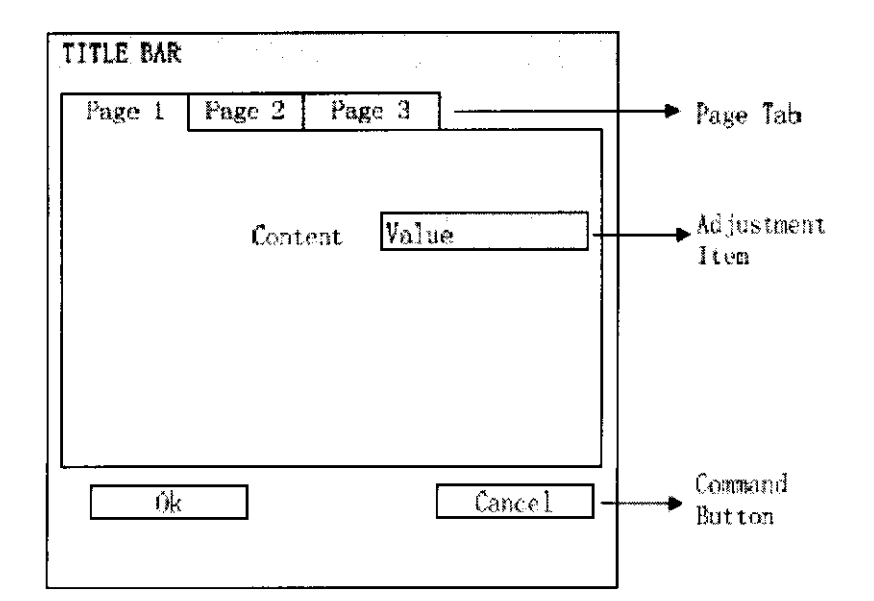

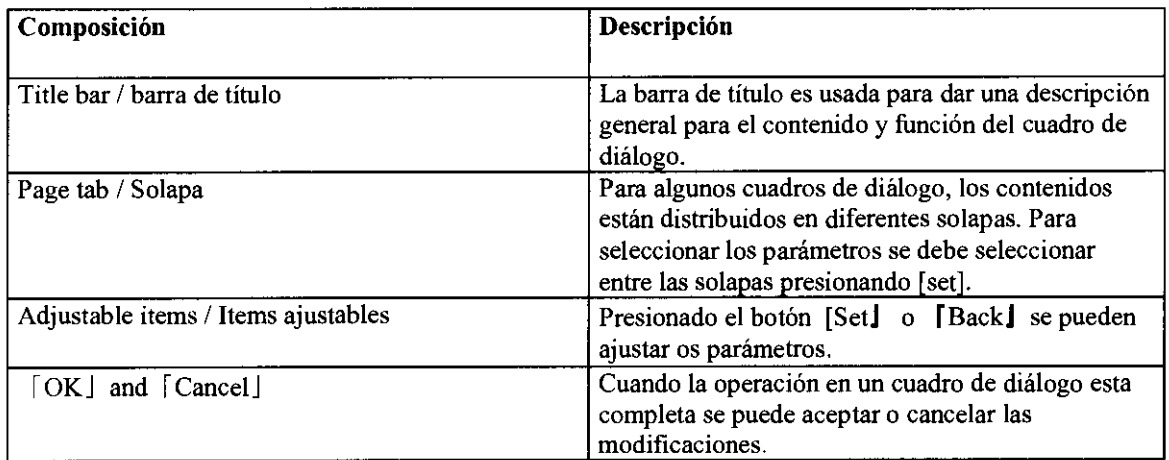

### Información de paciente

Aunque el usuario puede comenzar a operar el equipo sin ingresar los datos del paciente, es recomendable hacerlo previamente a la adquisición de imágenes. De esta manera el sistema puede empezar a crear su base de datos de pacientes con las imágenes de cada uno.

#### Información de paciente nuevo o existente

Para entrar a la pantalla de información de paciente: \ ~. -- Presionar el botón [ Info] para entrar en el cuadro de diálogo de la información del  $\qquad \setminus$ paciente "Patient Info". ación de paciente:<br>
rar en el cuadro de diálogo de la información del<br>
producto de la información del<br>
producto sz<br>
ing. RICARDO SZ

Digimed S. A. \

ţ.

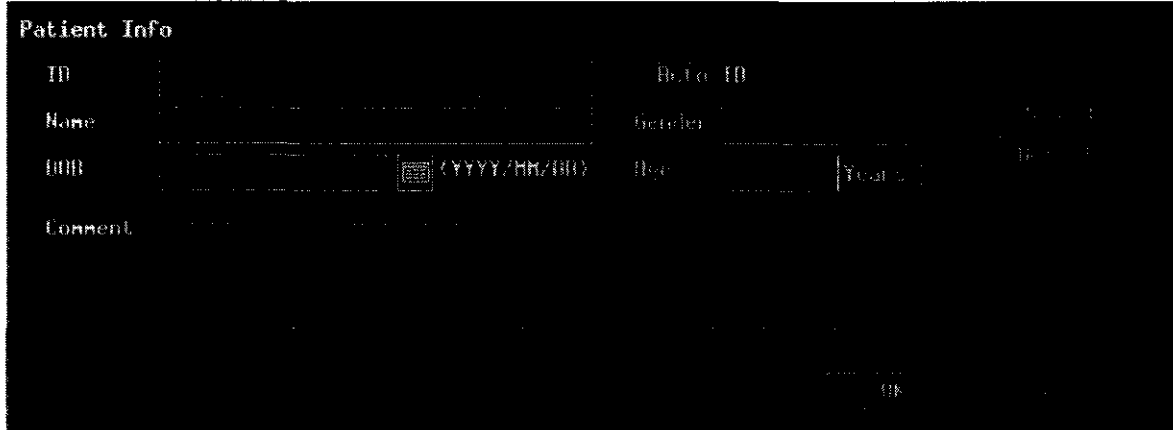

### **Información de Paciente detallada**

Clickear sobre el cuadro de diálogo **"Patient Info"** para abrir la ventana de infonnación detallada de paciente. La infonnación detallada puede consistir en **"General"** Y "OB".

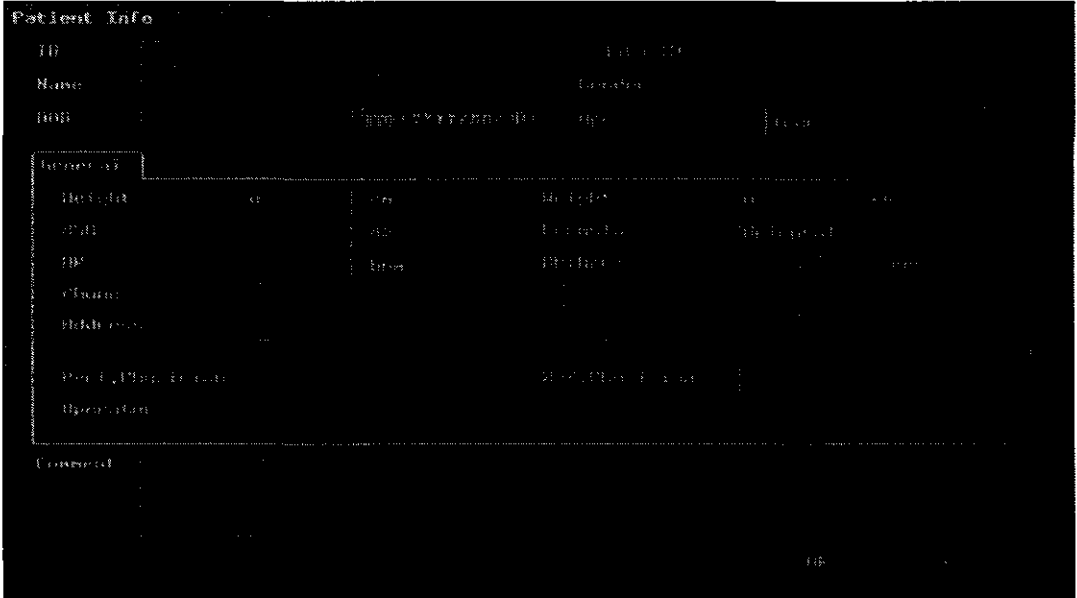

# **Modos de examen**

**A** PRECAUCION: Una vez cambiado el modo de examen durante una **medición, todos los calipers en la imagen serán borrados.** \-",--~ \\

#### **Instrucción de modos de examen** \ \.

This system can configure the following exam modes:

- 1. Adult ABD (Adulto abdominal)
- 2. Adult Cardiac (Adulto cardíaco)
- 3. GYN (Gynecología)

*i.* / \. f '''-." .. "J\';"-;;;O:¡; ~: ' ,,'  $\rm{Im}z$  (RCARUO SECREC)<br> $\rm{Im}z$  director technol  $\sim$   $\sqrt{2}$ 

,

þ

Digimed S. A.

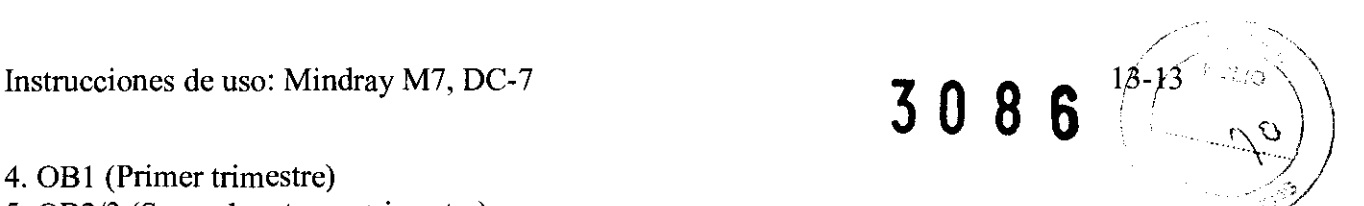

- 4. OBI (Primer trimestre)
- 5. OB2/3 (Segundo y tercer trimestre)
- 6. Fetal Cardiac (Cardíaco fetal)
- 7. Kidney (Riñón)
- 8. Prostate (Próstata)
- 9. THY (Tiroide)
- 10. Breast (Mama)
- 11. Other SMP (Otras pequeñas partes)
- 12. Carotid (Carótida)
- 13. Per Vein (Venas periféricas)
- 14. Per Artery (Arterias periféricas)
- 15. Ped ABD (Pediátrico abdominal)
- 16. Ped Cardiac (Pediátrico cardíaco)

#### **Seleccionando el modo de examen**

Conectar un transductor al sistema, presionar la tecla (Probe J para abrir el cuadro de diálogo que se muestra a continuación. Seleccione con el trackball el modo de examen deseado correspondiente al transductor. Presione la tecla [SetJ para confirmar.

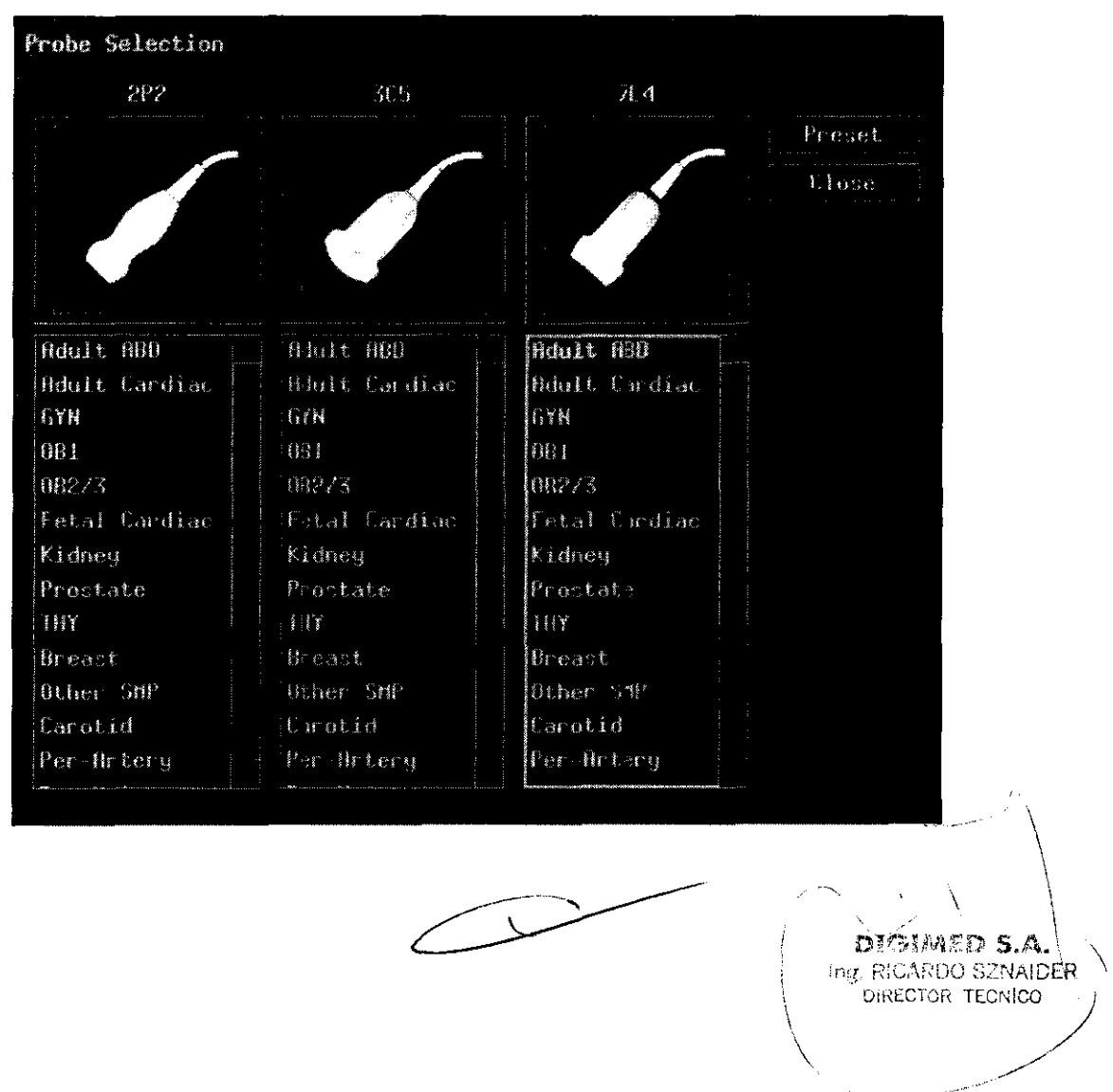

# **Modo de imagen**

## **Tipo de modos de imagen**

El sistema soporta los siguientes modos de imagen: Modo B; Modo M; Modo Color; Modo Power; Modo PW

## **Cambiando entre modos de imagen en el DC-7**

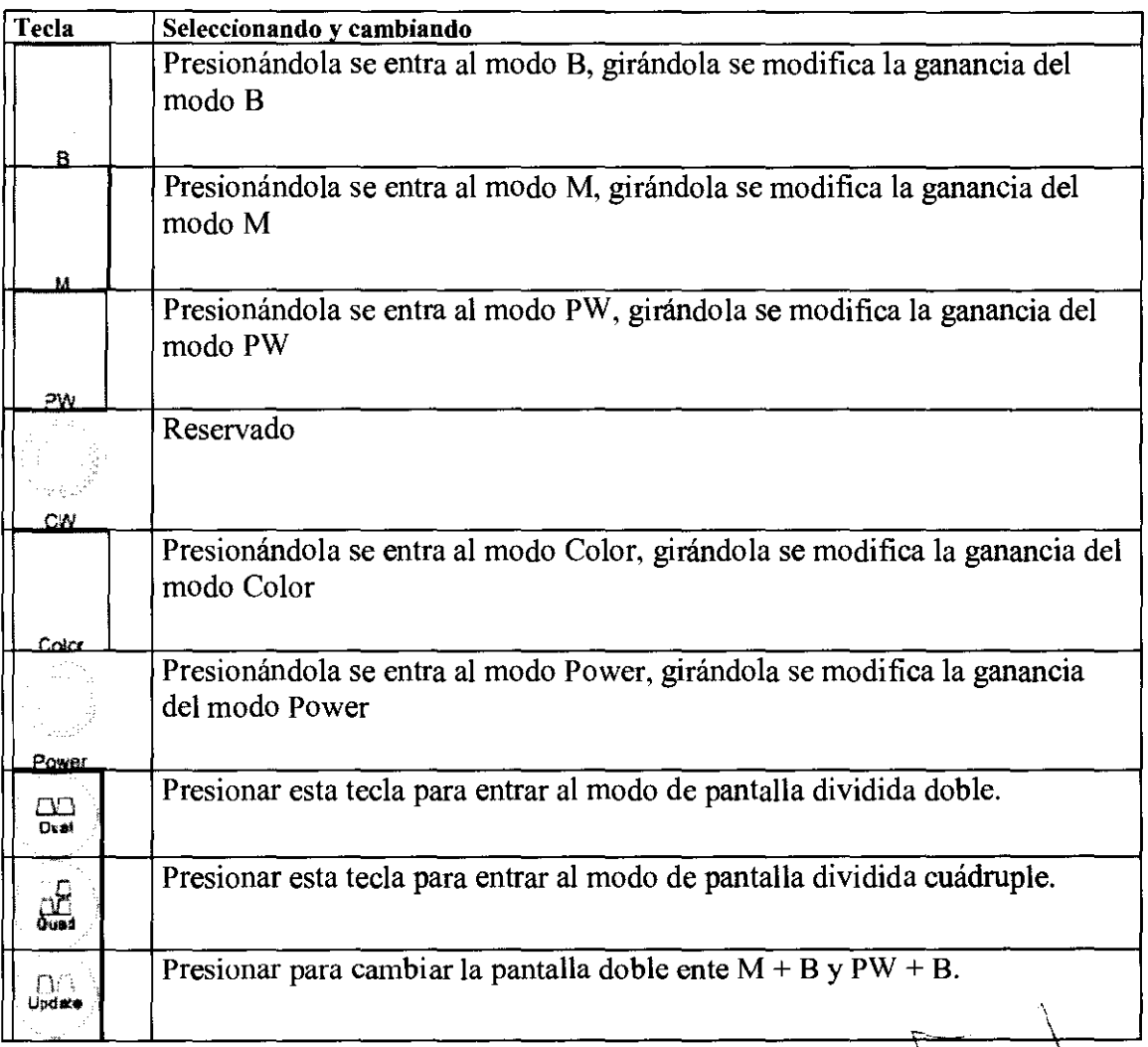

19

 $\mathbb{Z}_{2}^{2}$ \~ \-*"\_r* ...  $\mathbb{Z}^4$ . -*<:1* .' .. l.',. ,~ " - '.

 $\overline{a}$ 

J.

 $\frac{1}{\sqrt{2}}$ 

 $308$ 

## **Cambiando entre modos de imagen en el M7**

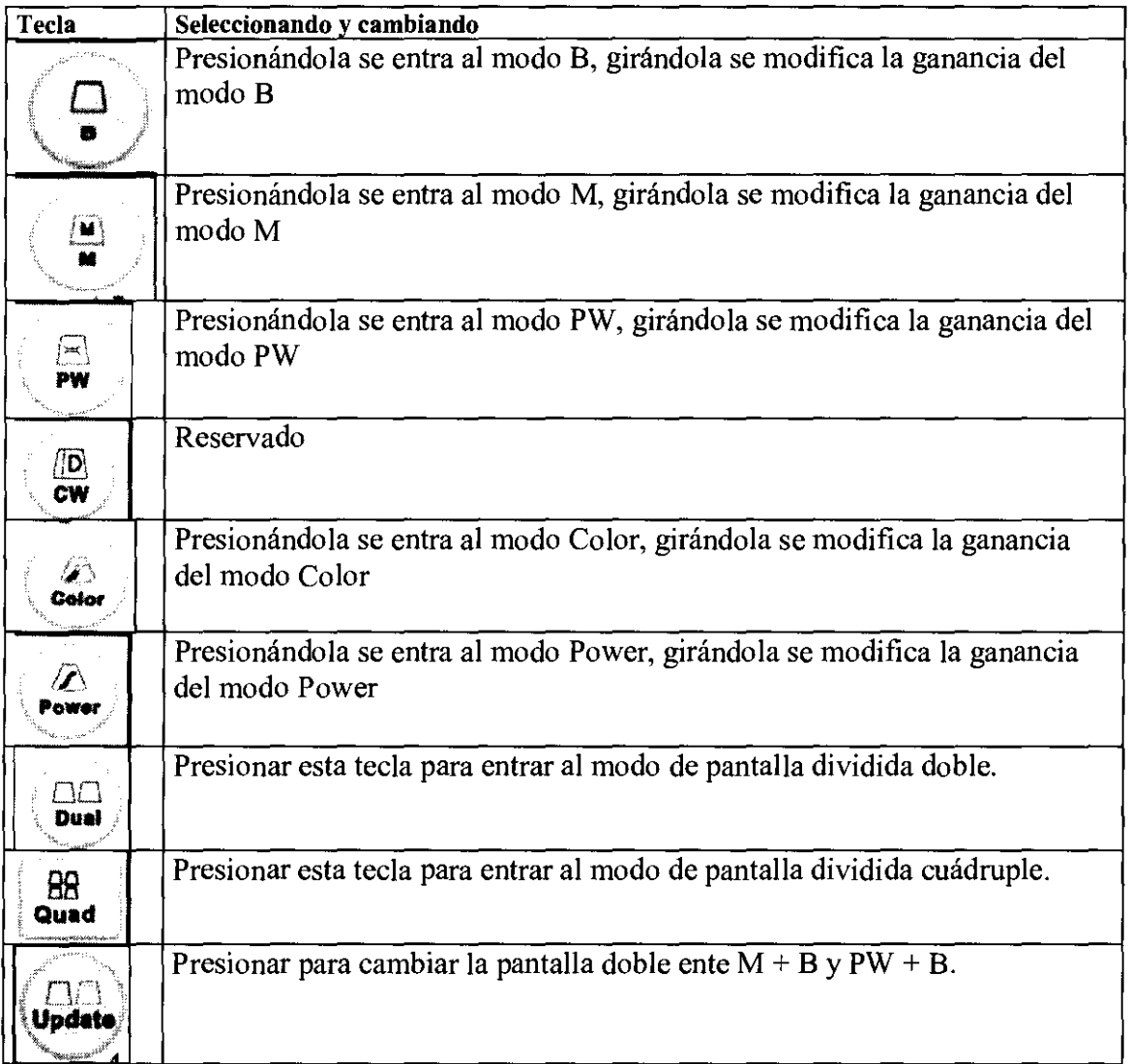

# **Mediciones generales Mindray Doppler Color**

Hay 4 tipos de menús de mediciones:

- B mode
- M mode<br>• PW mode
- B mode<br>
M mode<br>
PW mode<br>
PW mode - **M** mode<br>
- PW mode<br>
- PW mode
- Colormode

Los menús del modo B y del modo M son básicamente iguales.

Además los items de mediciones en otros modos que ya están explicados para el modo B serán omitidos.

Presione el botón [Caliper] para entrar a mediciones generales y el botón [Menú] para mostrar el menú de mediciones correspondientes al modo de imagen en cuestión. Usé el trackball para mover el cursor a alguno de los items del menú de mediciones genèrales y presione el botón [Set] para empezar mediciones. '

 $D$  $O$  $M$ 1 $E$  $D$  S.a, Ing. RICARDO SZNAIDER DIRECTOR TECNICO

Los resultados de las mediciones se muestran en la ventana de resultados debajo del menú. Durante la medición, se puede presionar el botón [Back] para repetir la operación del paso anterior.

Por defecto, las siguientes mediciones son permitidas cuando la imagen esta congelada.

#### **Mediciones generales**

**Hay 4 tipos de de menús de mediciones:** 

- B mode
- M mode
- PW mode
- Color mode

Los menús del modo B y del modo M son básicamente iguales.

Además los items de mediciones en otros modos que ya están explicados para el modo B serán omitidos.

Presione el botón [Caliper] para entrar a mediciones generales y el botón [Menú] para mostrar el menú de mediciones correspondientes al modo de imagen en cuestión. Use el trackball para mover el cursor a alguno de los items del menú de mediciones generales y presione el botón [Set] para empezar mediciones.

Los resultados de las mediciones se muestran en la ventana de resultados debajo del menú. Durante la medición, se puede presionar el botón [Back] para repetir la operación del paso anterior.

Por defecto, las siguientes mediciones son permitidas cuando la imagen esta congelada.

#### **Mediciones generales del modo B**

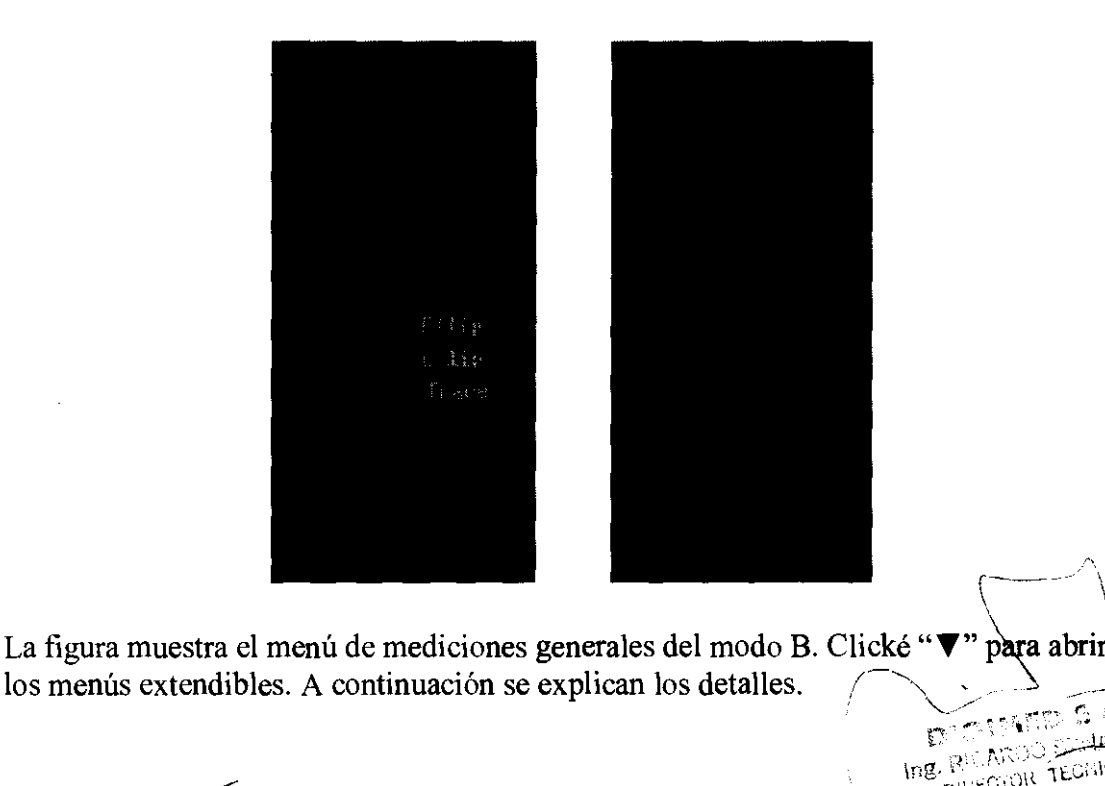

 $\rightarrow$ 

Ing. RICARDO A TECHICO

,

٦

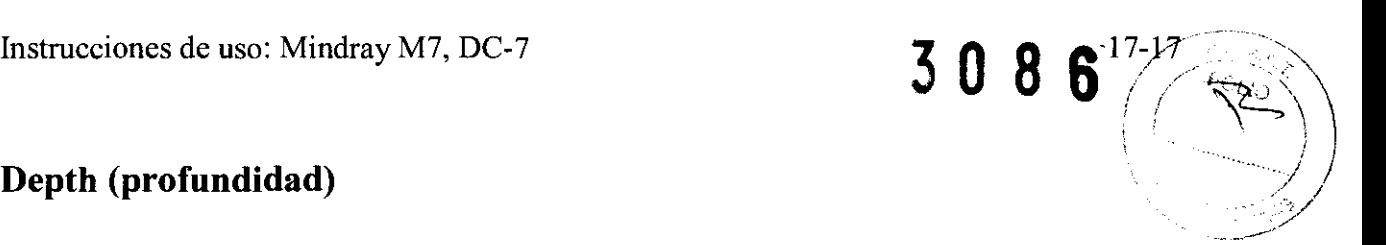

Función: mide la distancia entre el centro de la imagen a cierto punto en el caso del transductor micro-convexo y de la superficie del hasta cierto punto en la dirección de la onda de utrasonido para el caso de transductores convexos y lineales. Pasos::

1. Mover el cursor a [Depth] en el menú general de mediciones del modo B. Presionar el botón [Set] yel caracter "+" aparecerá en el centro de la pantalla.

2. Usar el trackball para mover el cursor al punto de medición.

3. Presionar el botón [Set] para fijar la marca "X" en el punto.

4. Los resultados de las mediciones se muestran en la ventana de resultados. La medición termina. El cursor continúa siendo "+". Repetir el paso 2 y 3 para empezar una nueva medición de profundidad.

Los pasos para la medición se muestran en el siguiente diagrama:

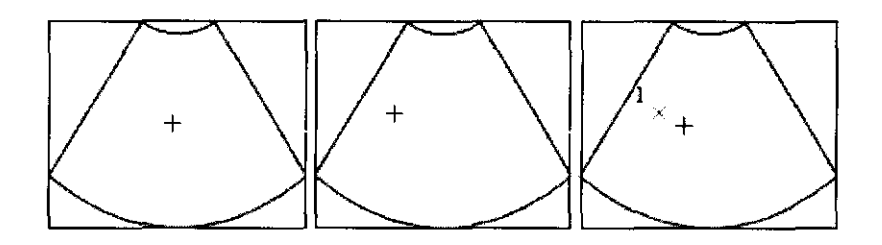

## **Distancia**

Función: mide la distancia entre 2 puntos de la imagen. Pasos:

l. Mover el cursor a [Distance] en el menú de mediciones generales del modo B.

Presionar el botón [Set] y el cursor "+" aparecerá en el centro de la pantalla.

2. Usar el trackball para mover el cursor al punto inicial de la medición. Presionar el botón  $\left[ \text{Set} \right]$  para fijar la marca "X" en el punto inicial.

3. Usar el trackball para mover el cursor. El cursor "+" y la marca del punto inicial "X" siempre están conectadas. La ventana de resultados muestra el resultado en tiempo real permanentemente. Presionar el botón [Change] para cambiar entre el final fijo y el final activo de la medición, o presionar el botón  $\lceil$ Back $\rfloor$  para cancelar la operación anterior.

4. Presionar el botón [Set] para determinar el final de la medición.

5. Repetir los pasos  $2 - 4$  para comenzar una nueva medición de distancia. Los pasos para la medición se muestran en la siguiente figura:

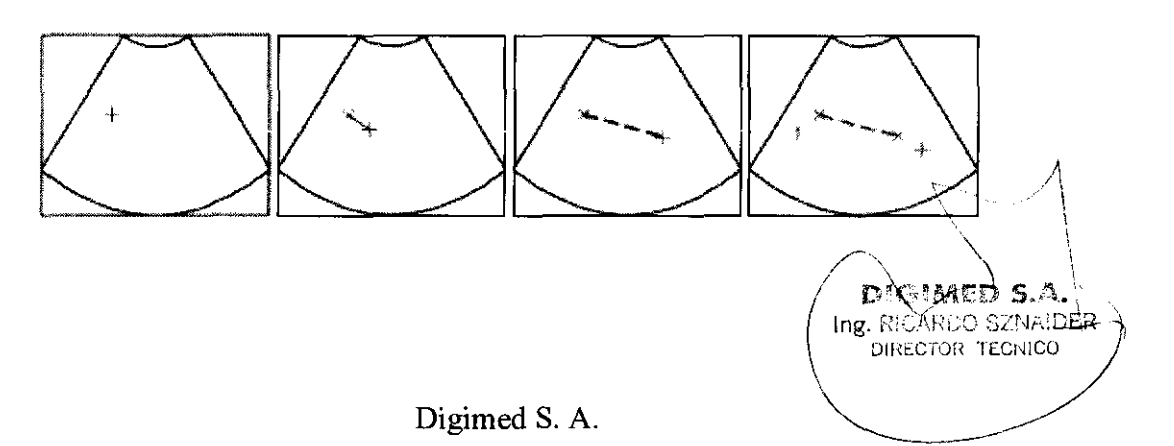

## **Angulo /**

Función: mide el ángulo formado por 2 planos cruzados en la imagen: rango entre O - 180".

Pasos:

l. Mover el cursor hasta [Angle] en el menú general de mediciones del modo B. Presionar el botón [Set] y aparecerá el cursor "+" en el centro de la pantalla.

2. Usar el método de distancia para fijar los puntos iniciales de los segmentos a y b. Presionar el botón [change] para cambiar entre el fin fijo y el final activo en la medición o presionar [Back] para cancelar la operación previa.

3. Cuando los dos segmentos han sido fijados, le ventana de resultados mostrará el ángulo entre ellos y el largo de cada uno. Final de la medición.

4. Repetir los pasos 2 y 3 para iniciar una nueva medición de ángulo.

Los pasos de la medición se muestran en la siguiente figura:

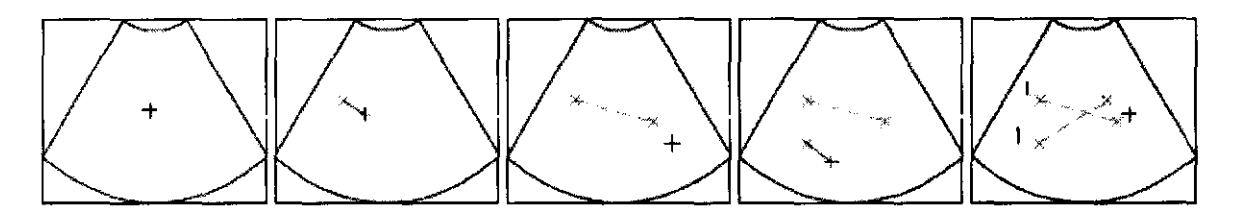

#### **Area**

Función: medir el área o circunferencia de una región cerrada dentro de la imagen. Están permitidos 4 métodos: Elipse, Traza, Cruce (cross), y Spline.

• Ellipse

Pasos:

l. Mover el cursor a la derecha de [área] en el menú de mediciones generales del modo B. Mover el cursor hasta "<" y presionar [Set] para seleccionar [Ellipse].

2. Mover el cursor hasta cierto punto de la región a medir. Presionar el botón [Set] para determinar el punto inicial del eje fija de la elipse. El punto es marcado con "X".

3. Mover el cursor para determinar el punto final del eje de la elipse, luego presionar el botón [Set]. Presionar el botón [Change] para cambiar entre el final fijo y el final activo del eje de la elipse.

4. Mover el cursor. La forma de la elipse cambiará con el movimiento del cursor.

El punto de base es el eje fijo de la elipse. Mover el cursor para permitir que la elipse se estire tanto como la región a medir. Usar el trackbalI para decrementar o incrementar el largo del segundo eje. Presionar el botón [Set] para determinar el tamaño de la elipse de la región. La medición termina. La ventana de resultados muestra los cuatro resultados de la medición de la elipse: eje mayor, eje menor, circunferencia y área. / Los pasos de la medición se muestran en la siguiente figura:

.~

 $\overrightarrow{a}$  $^{\rm (ng.~RSOACO) \;S/}$ DIRECTOR TECHICO

)

V

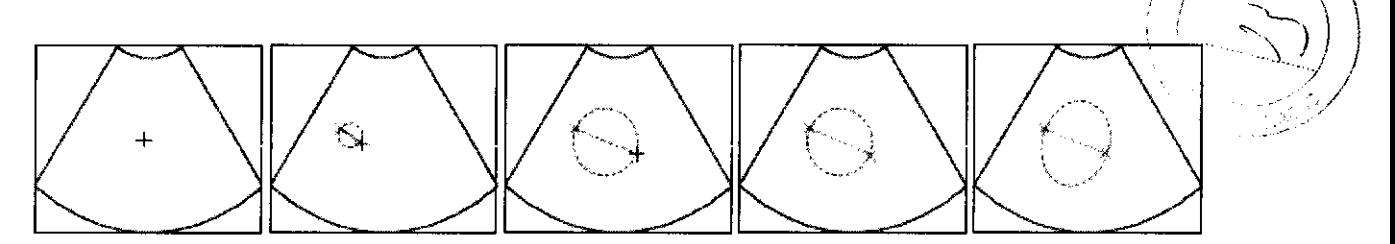

 $3086$ 

• Traza (Trace)

Pasos:

l. Mover el cursor a la derecha de [área] en el menú de mediciones generales del modo B. Mover el cursor hasta "<" y presionar [Set] para seleccionar [Trace]. Presionar el botón [Set] para que aparezca el cursor "+".

2.Mover el cursor hasta el punto inicial de la medición. Presionar [Set] para fijarlo y dejar la marca "X".

3. Usar el trackball para mover el cursor a lo largo del borde de la región deseada a medir.

4. Cuando la línea dibujada se une con el punto inicial, o cuando el cursor pasa muy cerca del punto inicial, automáticamente se forma el loop. La medición finaliza.

La ventana de resultados muestra la circunferencia y el área de la región marcada.

5. Repetir los pasos 2-4 para iniciar una nueva medición de área (traza).

Los pasos de la medición se muestran en la siguiente figura:

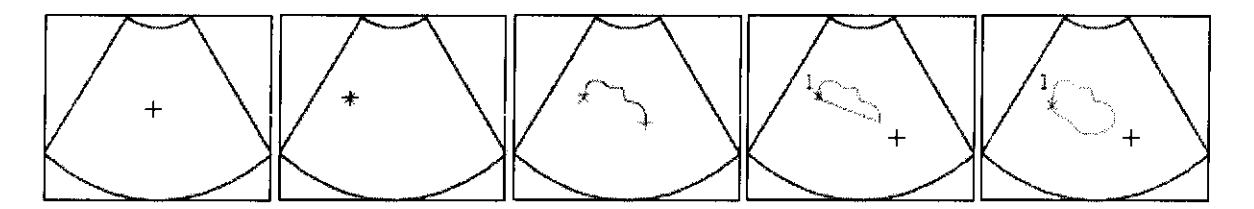

• Cross ( Cruce)

Pasos:

l. Mover el cursor a la derecha de [área] en el menú de mediciones generales del modo B. Mover el cursor hasta "<" y presionar [Set] para seleccionar [Cross]. Presionar el botón [Set] para que aparezca el cursor "+".

2. Mover el cursor hasta el punto inicial de la medición. Presionar [Set] para fijarlo y dejar la marca " | ".

3. Usar el trackball para determinar el punto final del primer eje, ahí presionar el botón [Set]. Otro eje y una región cerrada aparecerán, pueden ser movidas. El segundo eje es perpendicular a la primera. Presionar el botón [Change] para cambiar entre el eje fija y la activa.

4. Mover el trackball para determinar el final de la segundo eje y presionar [Set] para fijarla.

5. Usar el trackball para determinar el largo de la segundo eje, ahí presionar [Set]. La medición termina. La ventana de resultados muestra la circunferencia y el área de la . región medida con el método Cross.

6. Repetir los pasos 2-5 para empezar una nueva medición de área por el método Cross. Los pasos de la medición se muestran en la siguiente figura:<br> $\sqrt{\sqrt{\sum_{i=1}^{n} M_i}}$  5.75.

an en la siguiente figura:

Digimed S. A.

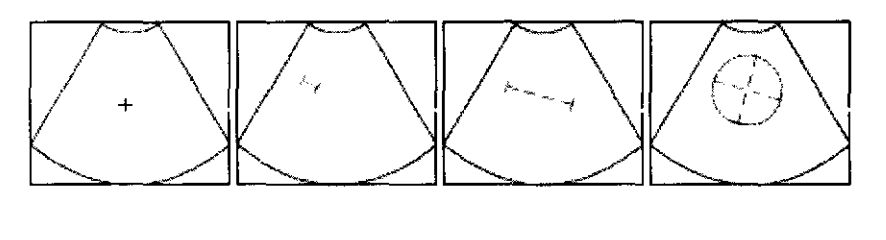

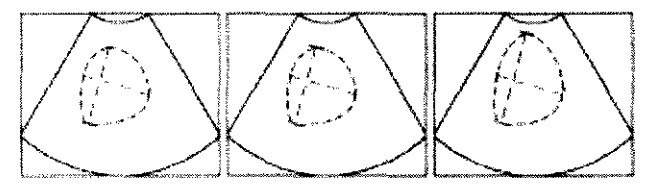

• Spline

Pasos:

1. Mover el cursor a la derecha de [área] en el menú de mediciones generales del modo B. Mover el cursor hasta "<" y presionar [Set] para seleccionar [Spline]. Presionar el botón [Set] para que aparezca el cursor "+".

2. Mover el cursor hacia el punto inicial de la medición. Presionar el botón [Set] para fijar la marca "X" en el punto inicial.

3. Mover el trackba\1 a lo largo de la región deseada. Presionar el botón [Set] para determinar el segundo punto. La forma de la región ya empieza a ser determinada.

4. Mover el trackball a lo largo de la región deseada para seguir marcando los punto 3, 4 ... etc. hasta un máximo de 12 puntos.

5. Presionar el botón [Set] dos veces para determinar el punto final de la medición. La ventana de medición mostrará el área y la circunferencia de la región medida.

6. Repetir los pasos 2-5 para una nueva medición de Spline.

La siguiente figura muestra los pasos de la medición Spline:

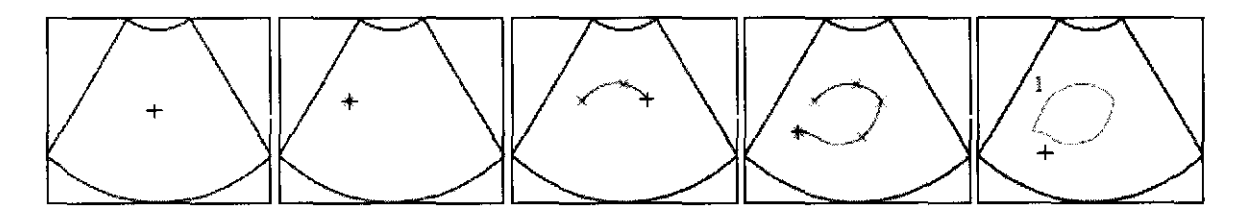

### **Volumen**

Función: mide el volumen de un objeto. Hay tres métodos permitidos:

• E\1ipse-Volumen: mide la sección vertical de la región deseada. La fórmula es V  $= (\pi/6)$  x A x B<sup>2</sup>, donde, A es el eje mayor de la elipse y B la menor.

• ED-Volumen: mide las secciones vertical y horizontal del objeto deseado.

La fórmula es  $V = (\pi/6)$  x A x B x M, donde, A y B son las mismas que en el método de la Elipse y M es el largo del tercer eje.

• 3D-Volumen: mide el largo de los 3 ejes del objeto deseado. La formula es.  $V = (\pi/6) \times D1 \times D2 \times D3$ . '\ .&... n,\ l"":1 'T:::- r··,- \_~' .. :. ¡:'l .'}¡","-~'E.r.

DIRECTOR TECHICO

. ,~

 $\backslash$ 

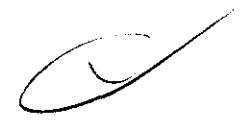

)

)

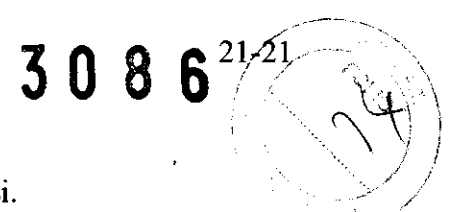

#### **Línea cruzada (Cross line)**

Función: mide el largo de los segmentos a y b perpendiculares entre si. Los pasos de la medición se muestran en la siguiente figura:

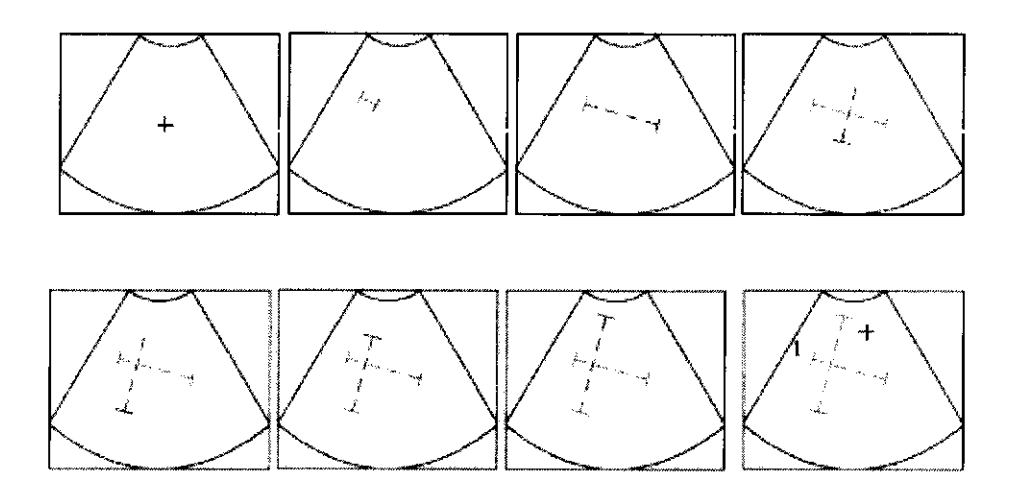

# **Línea paralela (Parallel Line)**

Función: mide la distancia entre cada uno de cinco segmentos paralelos. 4 distancias en total.

Los pasos para la medición se muestran en la siguiente figura:

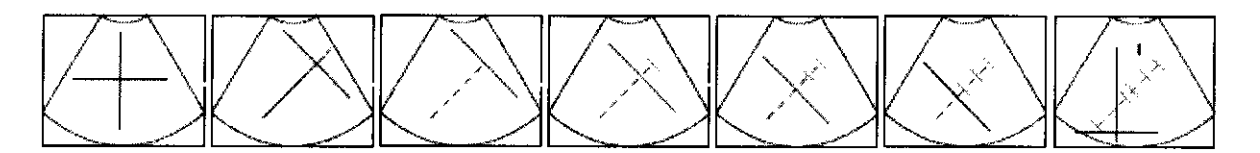

# **Largo de trazo (Trace Length)**

Función: mide el largo de una curva en la imagen. Hay 2 métodos permitidos, traza y spline. La manera de proceder es similar a la medición de área por traza y spline con la diferencia de no haber necesidad de unión entre el punto inicial y el final. La siguiente figura muestra el método traza:

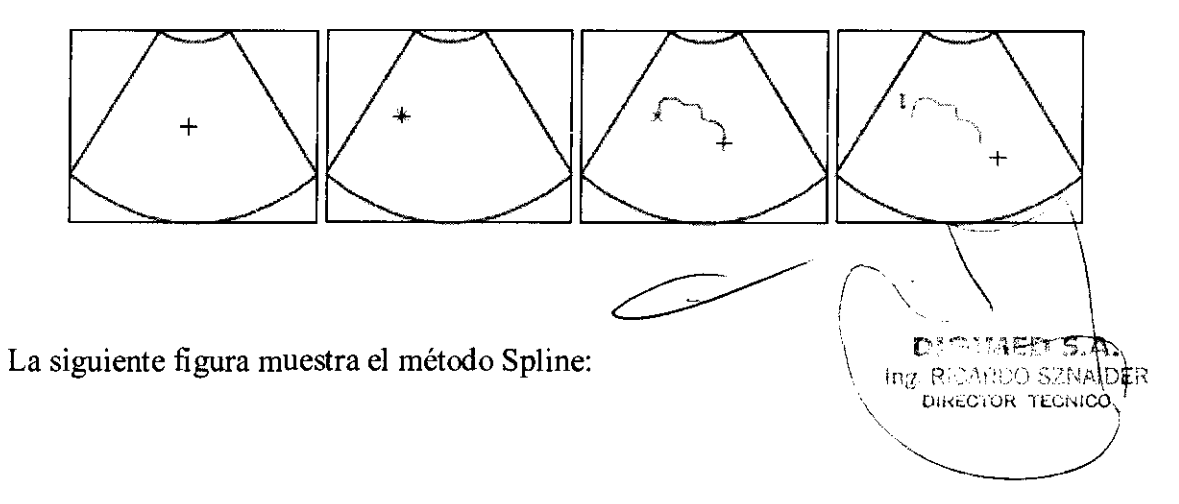

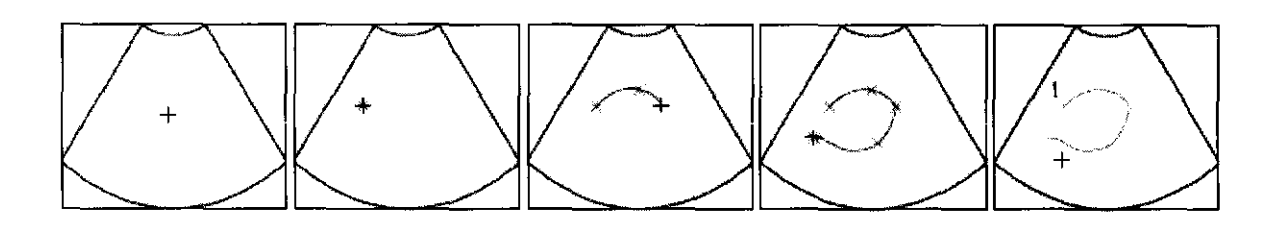

#### **Razón (Ratio)**

Función: mide el largo entre 2 segmento y luego calcula la razón entre ambos. Pasos:

1. Usar el método de la distancia para medir a y b.

2. Use the method for distance measurement to measure two line segments a y b.

3. La medición termina cuando ambos segmentos están medidos. La ventana de

resultado muestra el largo de ambos segmentos y su razón.

Los pasos de la medición se muestran en la siguiente figura:

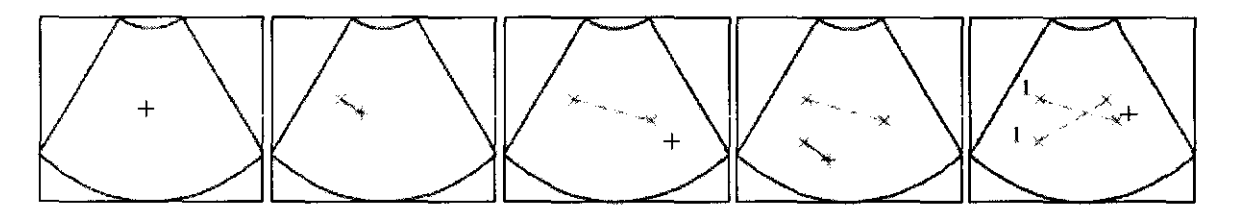

### **Perfil (Profile)**

Función: mide la distribución de grises de la señal de ultrasonido en una línea. Debe ser medido con la imagen congelada.

Pasos:

l. Mover el cursor a [B-Profile] en el menú de mediciones generales del modo B. Presionar el botón [Set] y aparecerá el cursor "+" en el centro de la pantalla.

2. Ver el método para medir distancia. Cuando complete la medición de distancia, aparece la distribución de grises de la línea medida en la parte superior de la pantalla.

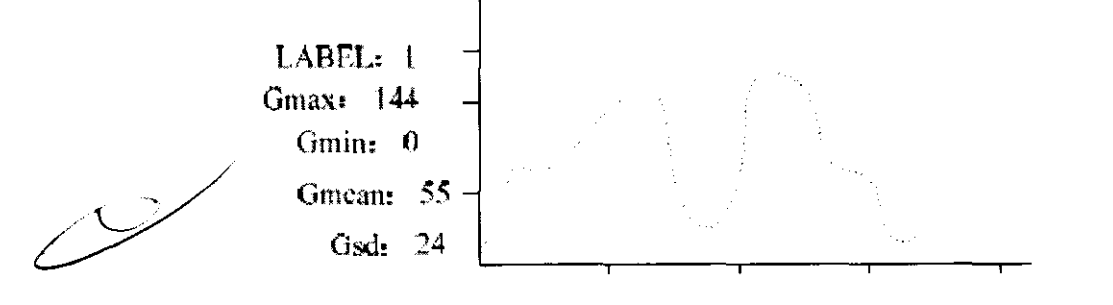

### **B Histograma (B Histogram)** \--

Función: mide la distribución de grises de la señal de ultrasonido en una región cerrada. Los métodos de medición incluyen: Rectángulo, Elipse, Traza, y Spline.

Digimed S. A.

)

 $\mathcal{I}$ 

 $\sigma$ MED  $^5$ **D'ORNE YOUR** DIRECTOR TECNICO

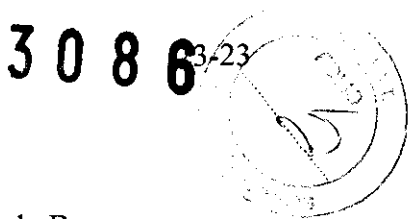

El histograma se mide con la imagen congelada. Pasos:

l. Mover el cursor a [B-Hist] en el menú de mediciones generales del modo B. Presionar el botón [Set] para que aparezca el cursor "+" en el centro de la pantalla. 2. Comenzar una medición de área según los métodos mencionados. La ventana de resultados mostrará en la parte superior izquierda de la pantalla el histograma para la región seleccionada.

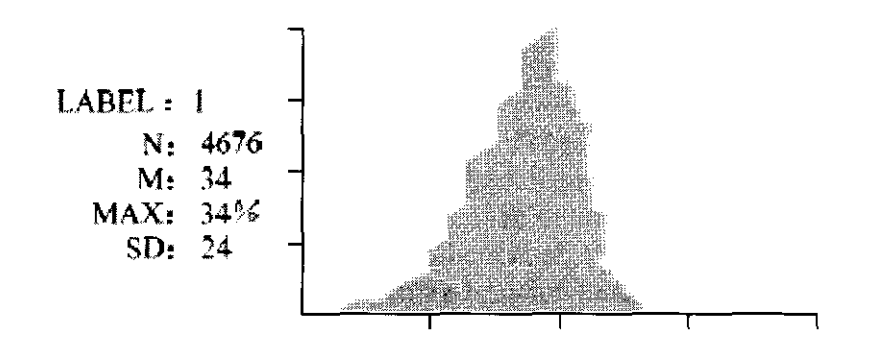

## **Mediciones generales del modo M**

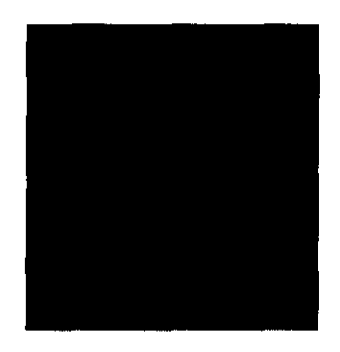

La figura de arriba muestra el menú de mediciones generales del modo M. A continuación se detallas los iterns.

### **Distancia**

Función: mide la distancia entre 2 puntos de una imagen en modo M. Pasos:

l. Mover el cursor a [Oistance] en menú de mediciones generales del modo M. Presionar el botón [Set] y un gran cursor "+" aparecerá en la pantalla.

2. Mover el cursor al punto de inicio de la medición y presionar el botón [Set]. El punto de inicio muestra la línea de base de la medición fija la marca "---".

3. Usar el trackball para mover el cursor. El gran cursor "+" solo puede moverse en dirección perpendicular.

4. Cuando se elegió el punto final de la medición, presionar el botón [Set]. La ventana de resultados mostrará el resultado de la medición.

5. Repetir los puntos  $2 - 4$  para iniciar una nueva medición de distancia en modo M. La siguiente figura muestra los pasos de la medición:

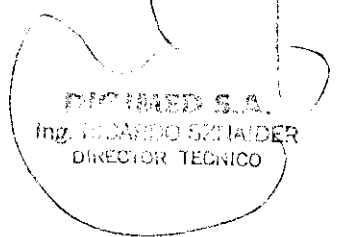

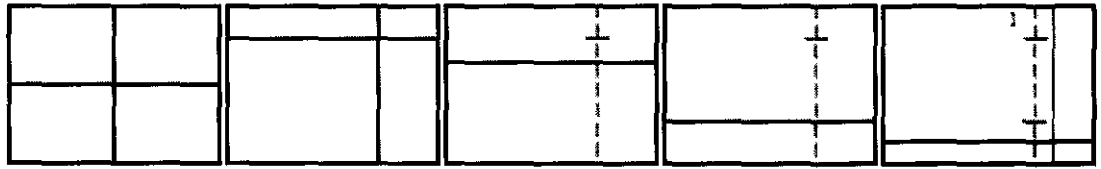

### **Tiempo (Time)**

Función: mide el intervalo de tiempo entre 2 puntos de una imagen en modo M. Pasos:

l. Mover el cursor a [time] en menú de mediciones generales del modo M. Presionar el botón [Set] y un gran cursor "+" aparecerá en la pantalla.

2. Mover el cursor al punto de inicio de la medición y presionar el botón [Set]. El punto de inicio muestra la línea de base de la medición fija la marca "1 ".

3. Usar el trackbalJ para mover el cursor. La marca "1 " solo puede moverse de manera horizontal.

4. Usar el trackbalJ para buscar el punto final de la medición. Una vez encontrado, presionar [Set]. La medición finaliza. La ventana de resultado muestra el resultado de la medición.

5. Repetir los pasos 2 - 4 para realizar una nueva medición de tiempo.

Los pasos de la medición se muestran en la siguiente figura:

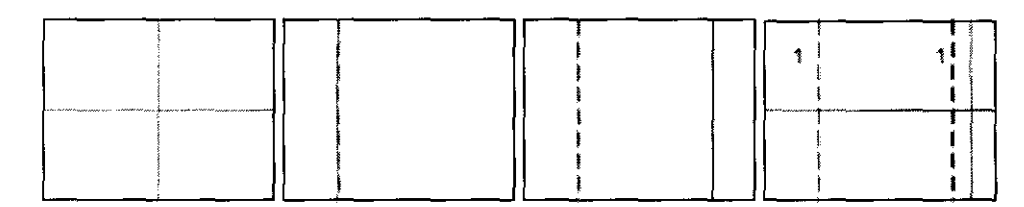

# **Pendiente (Slope)**

Función: mide la distancia entre 3 puntos del modo M y calcula la velocidad media (pendiente) entre los 2 puntos. Pasos:

1. Mover el cursor hasta [SLP] en el menú de mediciones generales del modo M. Presionar el botón [Set] y un gran cursor "+" aparecerá.

2. Mover el cursor al punto inicial de la medición y presionar el botón [Set]. En el punto inicial se fija la marca "---".

3. Usar el trackball para mover el cursor. El gran cursor "+" y la marca "---" están siempre unidas por una línea punteada.

4. Usar el trackball para llevar el cursor "+" al punto final de la medición. Presionar el botón [Set] y fije la marca "---" en el final de la medición. La ventana de resultado muestra el resultado final de la medición. \ --~

5. Repetir los pasos  $2 - 4$  para empezar una nueva medición de pendiente. Los pasos de la medición se muestran en la siguiente figura:

 $\sim$   $\sim$   $\sim$   $\sim$  ${\bf p}^{\rm reg, sym}_{\rm 1.5079~S/N}$  in DER \ **Ing.** R,,'~c'.~;'{ **TLLNICO**  '-----".~ ~=---/

I l.. < 1,

)

Digimed S. A.

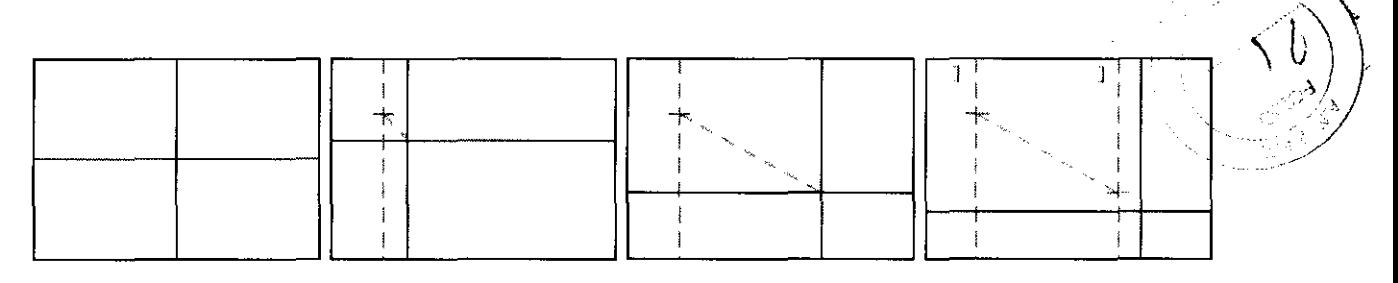

### **Frecuencia cardíaca (Heart Rate)**

Función: mide el intervalo de tiempo entre n (n <= 8) ciclos cardíacos en una imagen en modo M, y calcula el número de latidos por minuto.

Pasos:

l. Mover el cursor hasta [HR] en el menú de mediciones generales del modo M.

Presionar el botón [Set] y un gran cursor "+" aparecerá.

2. Seguir los pasos de la medición de tiempo en modo M.

3. Después de la medición la ventana de resultados mostrará la frecuencia cardíaca.

4. Repetir los puntos 2 - 4 para realizar otra medición de frecuencia cardíaca.

Los pasos de la medición se muestran en la siguiente figura:

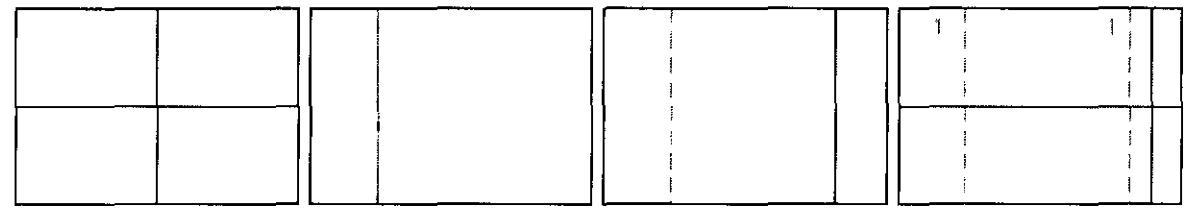

**Mediciones generales del modo Color** 

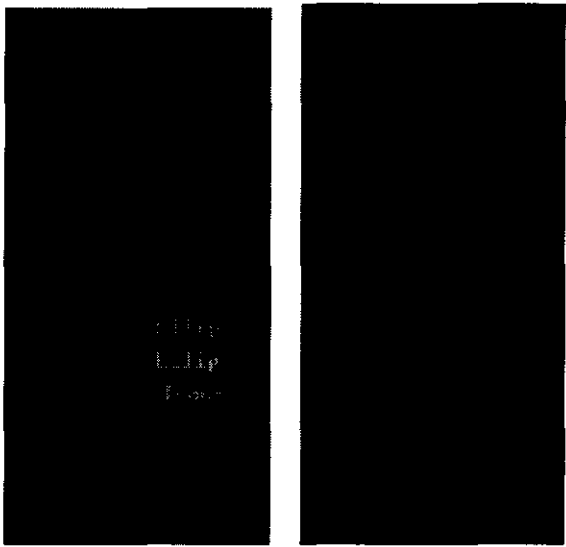

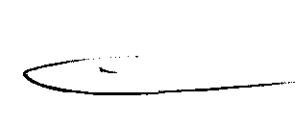

 $\widetilde{\mathbf{p}}$   $\widetilde{\mathbf{c}}$  . Ansumed  $\mathbf{S}$ Ing. RICARDO SZNAIDER DIRECTOR TECNICO  $\setminus$   $\setminus$ 

La figura de arriba muestra el menú de mediciones generales del modo Color. Las mediciones generales del modo Color y el modo B son básicamente las mismás excepto que el menú de mediciones en modo color tiene un item adicional: Color Velocity. Se describe a continuación.

Digimed S. A.

 $\vert$ 

# **Velocidad Color (Color Velocity)**

Función: mide la velocidad del flujo de sangre en una imagen en modo color. Debe ser medido con la imagen congelada.

Pasos:

1. Mover el cursor hasta [Color Vel] en el menú de mediciones generales del modo Color. Presionar el botón [Set] y aparecerá un cursor "o".

2. Mover el cursor hacia el punto de interés y presionar [Set] para fijar el punto. El ángulo de compensación A es O°.

3. Rotar la perilla de función b para cambiar el ángulo de compensación A entre  $0-80^{\circ}$ Y alinear la línea flotante en la misma dirección del flujo de sangre en el punto de interés. Presionar el botón [Set] para fijar la dirección del flujo de sangre. La medición finaliza. La ventana de resultado mostrará el resultado de Velocidad Color (Color Velocity).

4. Repetir los pasos  $2 - 3$  para empezar una nueva medición de Color Velocity. Los pasos de la medición se muestran en la siguiente figura:

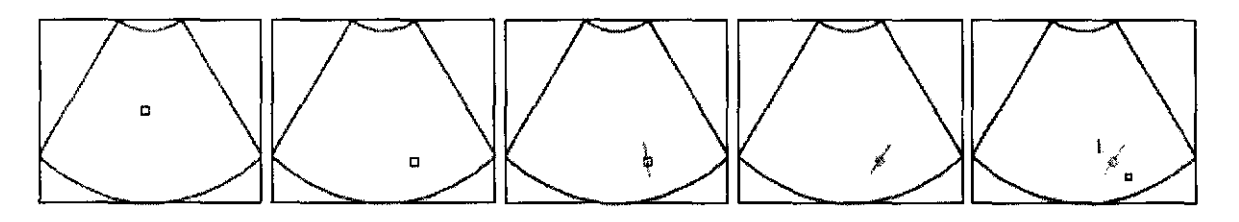

# **Mediciones generales del modo PW**

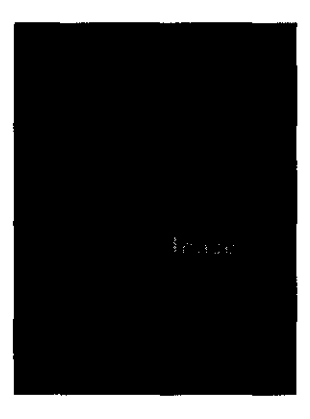

La figura de arriba muestra el menú de mediciones generales del modo PW. Las mediciones de Tiempo y Frecuencia cardíaca son similares a las del modo M. A continuación se describen las demás mediciones posibles en el modo PW.

# **Velocidad (Velocity)**

Función: mide la velocidad de un cierto punto y el gradiente de presión en una forma de *r,*  Velocidad (Velocity)<br>Función: mide la velocidad de un cierto punto y el gradiente de presión en una forma de<br>onda de Doppler espectral en una imagen en modo PW.<br>Pasos: Pasos:

1. Mover el cursor a [Velocity] en el menú de mediciones generales del modo PW Presionar el botón [Set] y un gran cursor "+" aparecerá. r el cursor a [Velocity] en el menu de mediciones generales de<br>
en el botón [Set] y un gran cursor "+" aparecerá.<br>
Digimed S. A. DROINER S.A.

Digimed S. A.

 $DIREC$  *ivit.*  $TECNIO$ 

)

Ŋ

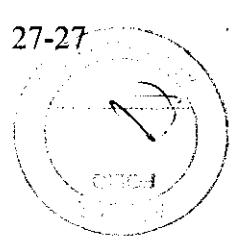

2. Mover el cursor al punto donde se desea calcular la velocidad y presionar [Set]. La i medición finaliza. La ventana de resultado mostrará el resultado de la misma. 3. Repetir los pasos  $1 - 2$  para comenzar una nueva medición de velocidad. Los pasos de la medición se muestran en la siguiente figura:

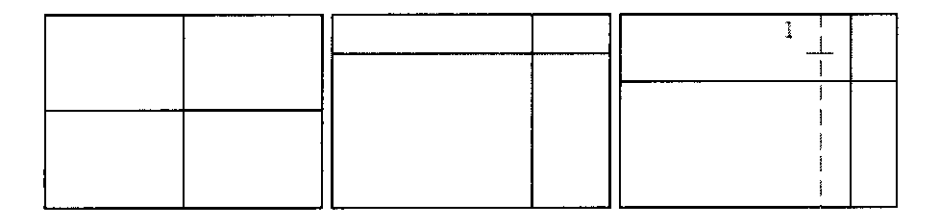

#### **Aceleración**

Función: mide las velocidades de 2 puntos y sus intervalos de tiempo en una imagen en el modo PW, y calcula la diferencia de velocidad por unidad de tiempo. Pasos:

1. Mover el cursor hasta [Accel] en el menú de mediciones generales del modo PW. Presionar el botón [Set] y un gran cursor "+" aparecerá.

2. Mover el cursor hasta el primer punto donde se medirá la velocidad y presionar el botón [Set] para fijar el punto. Usar el trackball para seleccionar el segundo punto de la misma manera. La medición finaliza.

3. Repetir los pasos 1 y 2 para comenzar una nueva medición de aceleración. La siguiente figura muestra los pasos de la medición:

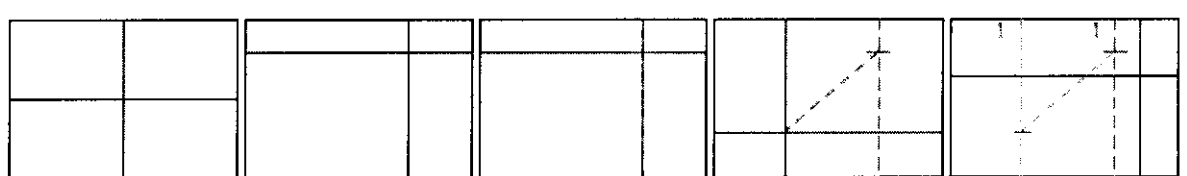

#### **Traza espectral (Spectrum Trace)**

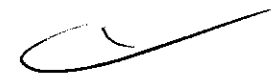

Función: mide varios índices clínicos como velocidad, gradiente de presión, índice de presión, índice de resistencia a partir de una o varias formas de onda en una imagen en modoPW.

Los métodos de medición permitidos son: Traza (Trace), Spline, y Auto.

• Trace

Pasos::

l. Mover el cursor hacia el lado derecho de [Spectrum] en el menú de mediciones generales del modo PW. Mover el cursor a " V "y presionar el botón [Set] para seleccionar [Traza]. Presionar [Set] y un gran cursor "+" aparecerá.

2. Mover el cursor hacia el punto inicial en el espectro doppler y presionar el botón [Set] para fijarlo. Mover el cursor a lo largo del borde de la región deseada. Bordear dibujando el espectro Doppler lo mejor posible. Mover el cursor a la izquierda o girar la perilla en sentido antihorario para corregir algún posible error luego de dibujar la línea. 3. Al llegar al punto final de la medición presionar [Set] para fijarlo. La medición finaliza. La ventana de resultados mostrará los mismos.<br> $\frac{Digimed S. A.}{Digimed S. A.}$ 

4. Repetir los pasos 2 y 3 para empezar una nueva medición de traza. Los pasos de la medición se muestran en la siguiente figura:

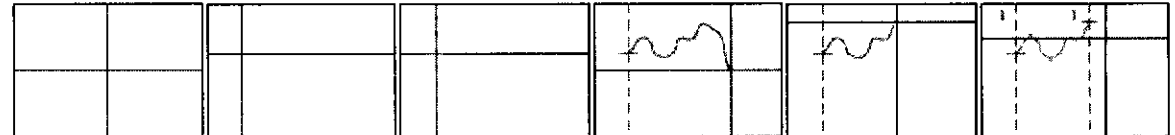

#### • Spline

Pasos:

l. Mover el cursor hacia el lado derecho de [Spectrum] en el menú de mediciones generales del modo PW. Mover el cursor a  $\cdot \nabla$ " y presionar el botón [Set] para seleccionar [Spline]. Presionar [Set] y un gran cursor "+" aparecerá.

2. Mover el cursor al punto inicial de la medición en el espectro Doppler y presionar [Set] para fijarlo. Mover el cursor a lo largo del borde de la región deseada y continuar fijan puntos, el segundo, el tercero, ... hasta 12. Los puntos quederán conectados por una curva suave.

3. Cuando se han fijado 12 puntos la medición finaliza automáticamente, si se quiere utilizar menos puntos presionar el botón [Set] 2 veces en el punto final. La ventana de resultados mostrará el mismo.

4. Repetir los pasos 2 y 3 para comenzar una nueva medición.

Los pasos de la medición se muestran en la siguiente figura:

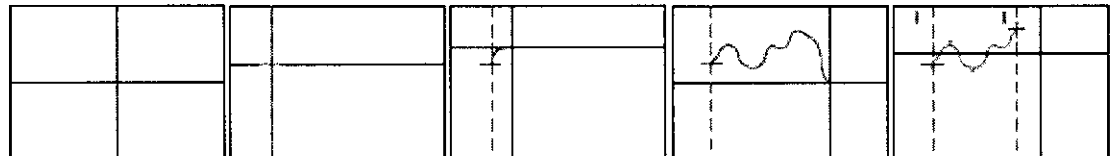

#### • Auto

El espectro automático debe ser medido con la imagen congelada. Pasos:

l. Mover el cursor hacia el lado derecho de [Spectrum] en el menú de mediciones generales del modo PW. Mover el cursor a " $\nabla$ " y presionar el botón [Set] para seleccionar [auto]. Presionar [Set] y un gran cursor "1" aparecerá.

2. Mover el cursor hasta el punto inicial del espectro Doppler y presionar [Set] para fijarlo.

3. Mover el cursor hasta el punto final del espectro doppler a ser medido y presionar [set]. La medición finaliza.

La ventana de resultado muestra el mismo.

4. Repetir los pasos 2 y 3 para realizar una nueva medición Auto de Espectro. La siguiente figura muestra los pasos de la medición:

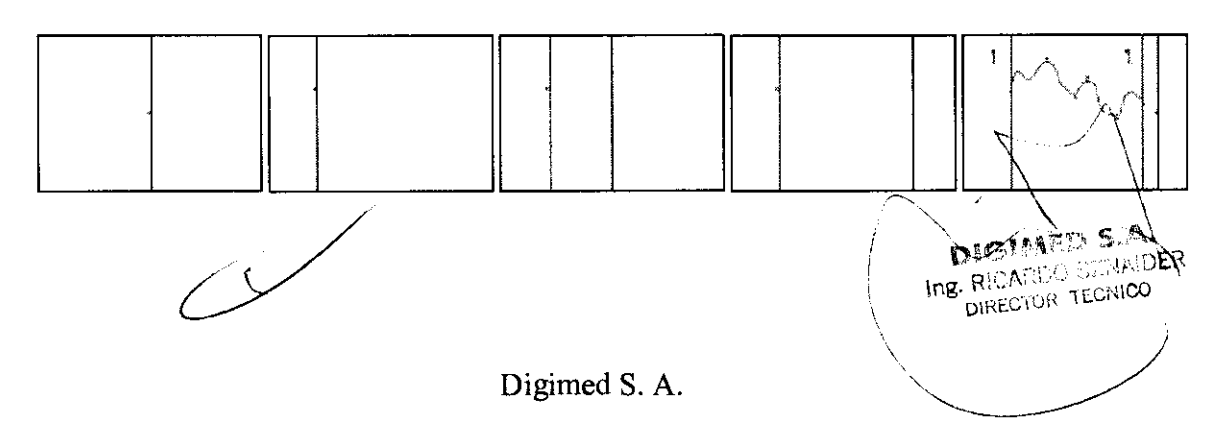

 $\lambda$ 

ϡ

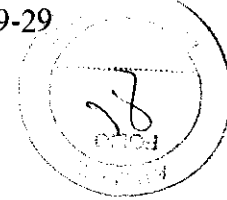

### **Indice de resistencia (Resistance Index)**

Función: mide la velocidad de 2 picos en la forma de onda del flujo de sangre y sus gradientes de presión en una imagen en modo PW, y calcula sus índices de resistencia (RI) y razón (Ratio).

Pasos:

1. Mover el cursor hasta [RI] en el menú de mediciones generales del modo PW.

Presionar el botón [Set] y el cursor "+" aparecerá en la pantalla.

2. Mover el cursor hasta el primer pico donde será medida la velocidad y presionar [Set] para fijar el punto. Se completa la medición de la velocidad para el primer pico. Usar el trackball para determinar el segundo pico de la misma manera. Se completa la medición de velocidad para el segundo pico. La medición termina.

3. Repetir los pasos l y 2 para realizar una nueva medición de RI. Los pasos de la medición se muestran en a siguiente figura:

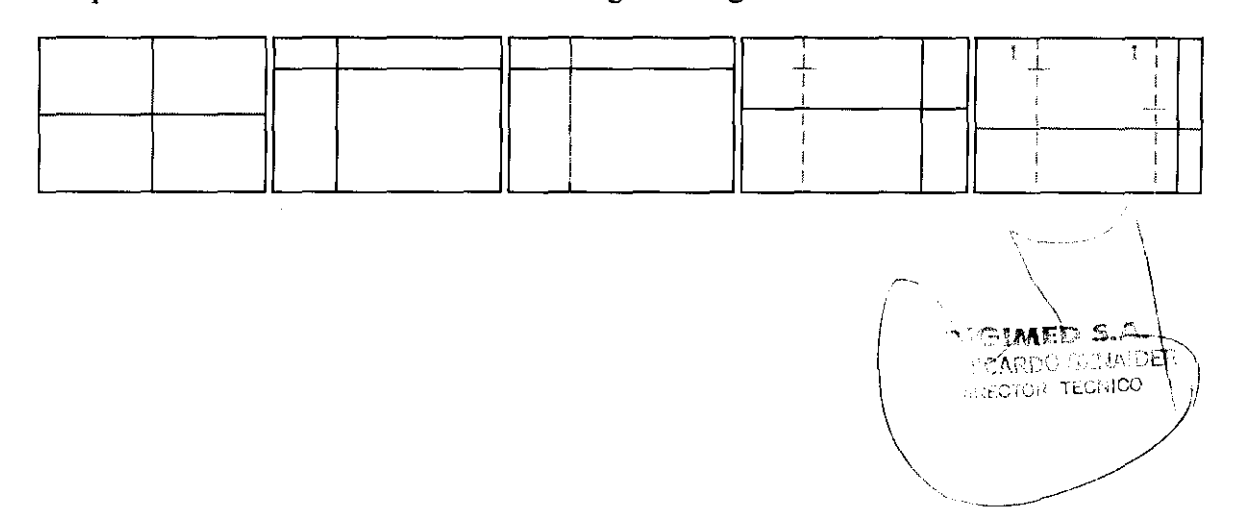

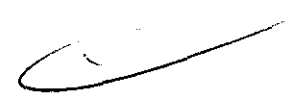

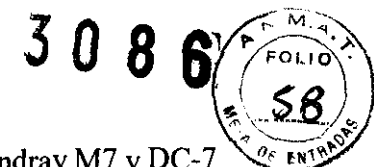

Proyecto de rótulo: Mindray M7 y DC-7

# Proyecto de Rótulo Mindray M7 y DC-7

Importador: Digimed S.A. Dirección: Guevara 1230 C1427BSF Buenos Aires, Argentina Teléfono: (11)4555-3322 Fax: (11) 4551-8377 Correo E: ventas@digimed.com.ar

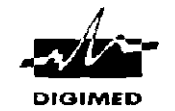

Fabricante: Mindray Bio Medical Co Dirección: Mindray Building. Keji 12th Road South - Shenzhen - China

Producto: Ecógrafo Doppler Color M7

N<sup>o</sup> de serie: 00000000<br>**A** Las instrucciones especiales para operación y/o uso de este ~dispositivo se encuentran detalladas en el manual del usuario

Director Técnico: Ing. Ricardo Sznaider Venta exclusiva a profesionales e instituciones sanitarias Producto Autorizado por la ANMAT PM1110-34

Importador: Digimed S.A. Dirección: Guevara 1230 C1427BSF Buenos Aires, Argentina Teléfono (11)4555-3322 Fax: (11) 4551-8377 Correo E ventas@digimed.com.ar

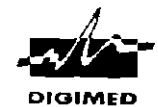

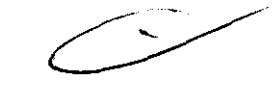

Fabricante: Mindray Bio Medical Co Dirección: Mindray Building. Keji 12th Road South - Shenzhen - China Producto: Ecógrafo Doppler Color DC-7 N° de serie: 00000000

Las instrucciones especiales para operación y/o uso de este ∠ ≛\_∖dispositivo se encuentran detalladas en el manual del usuario.

Director Técnico: Ing. Ricardo Sznaider Venta exclusiva a profesionales<br>Producto Autorizado nor la ANNAT Ditat 140 0 4 <sup>e instituciones</sup> sanitarias Las instrucciones especiales para operación y/o uso de este<br>
dispositivo se encuentran detalladas en el manual del usuario.<br>
Director Técnico: Ing. Ricardo Sznaider <sup>Venta exclusiva a profesionales</sup> Froducto Autorizado po

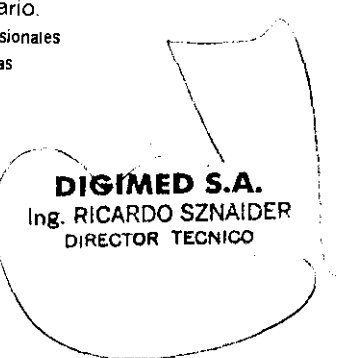

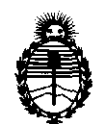

Ministerio de Salud Secretaría de Políticas, Regulación e Institutos A.N.M.A.T.

#### ANEXO III

#### **CERTIFICADO**

Expediente NO: 1-47-22072/10-8

El Interventor de la Administración Nacional de Medicamentos, Alimentos y Tecnología Médica (ANMAT) certifica que, mediante la Disposición N°  $\therefore$  3. 0. 8. .. 6, y de acuerdo a lo solicitado por DIGIMED SA, se autorizó la inscripción en el Registro Nacional de Productores y Productos de Tecnología Médica (RPPTM), de un nuevo producto con los siguientes datos identificatorios característicos:

Nombre descriptivo: Ecógrafo Doppler Color

Código de identificación y nombre técnico UMDNS: 11-385 - Ecocardiógrafo Marca: Mindray.

Clase de Riesgo: Clase Ir

Indicación/es autorizada/s: Equipo para visualización de imágenes por ultrasonido Para estudios abdominales, cardíacos, pequeñas partes, periferia vascular, fetal, transrectal, transvaginal y exámenes de músculo esquelético general y superficial.

Modelo/s: DC-7, M7

Condición de expendio: Venta exclusiva a profesionales e instituciones sanitarias Nombre del fabricante: Shenzhen Mindray Bio-Medical Electronics Co., Ltd

Lugar/es de elaboración: Mindray Building, Keji 12th Road South, Hi-tech Industrial Park, Nanshan, Shenzhen, 518057, China.

Se extiende a DIGIMED SA el Certificado PM-1110-34, en la Ciudad de Buenos Aires, a .. *q ..? ...* ~AY *.. 20.1.1 .... ,* siendo su vigencia por cinco (5) años a contar de la fecha de su emisión.

DISPOSICIÓN Nº  $3088$ 

Dr. OTTO A. GR\$INGHER **SUS\_INTERVeNTOR A.N.M..A.'.I'.**